# **HANDBUCH**

# **PCV...-F200-B25-V1D Data Matrix Positioniersystem**

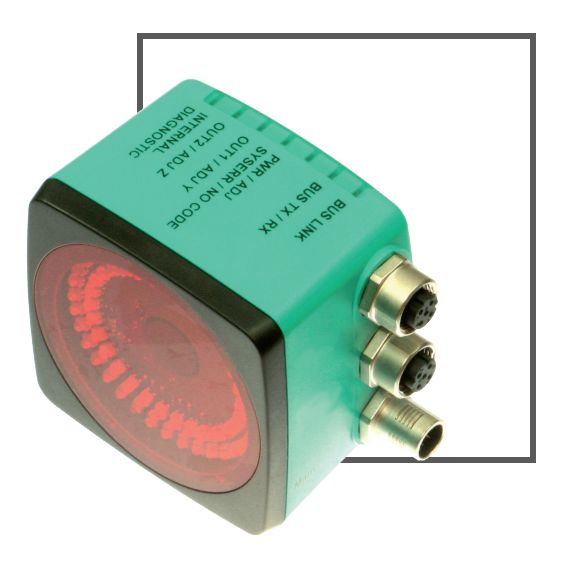

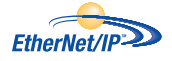

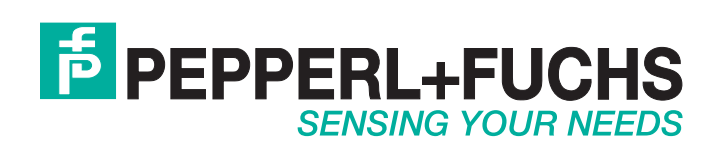

Es gelten die Allgemeinen Lieferbedingungen für Erzeugnisse und Leistungen der Elektroindustrie, herausgegeben vom Zentralverband Elektroindustrie (ZVEI) e.V. in ihrer neusten Fassung sowie die Ergänzungsklausel: "Erweiterter Eigentumsvorbehalt".

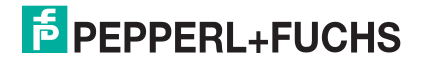

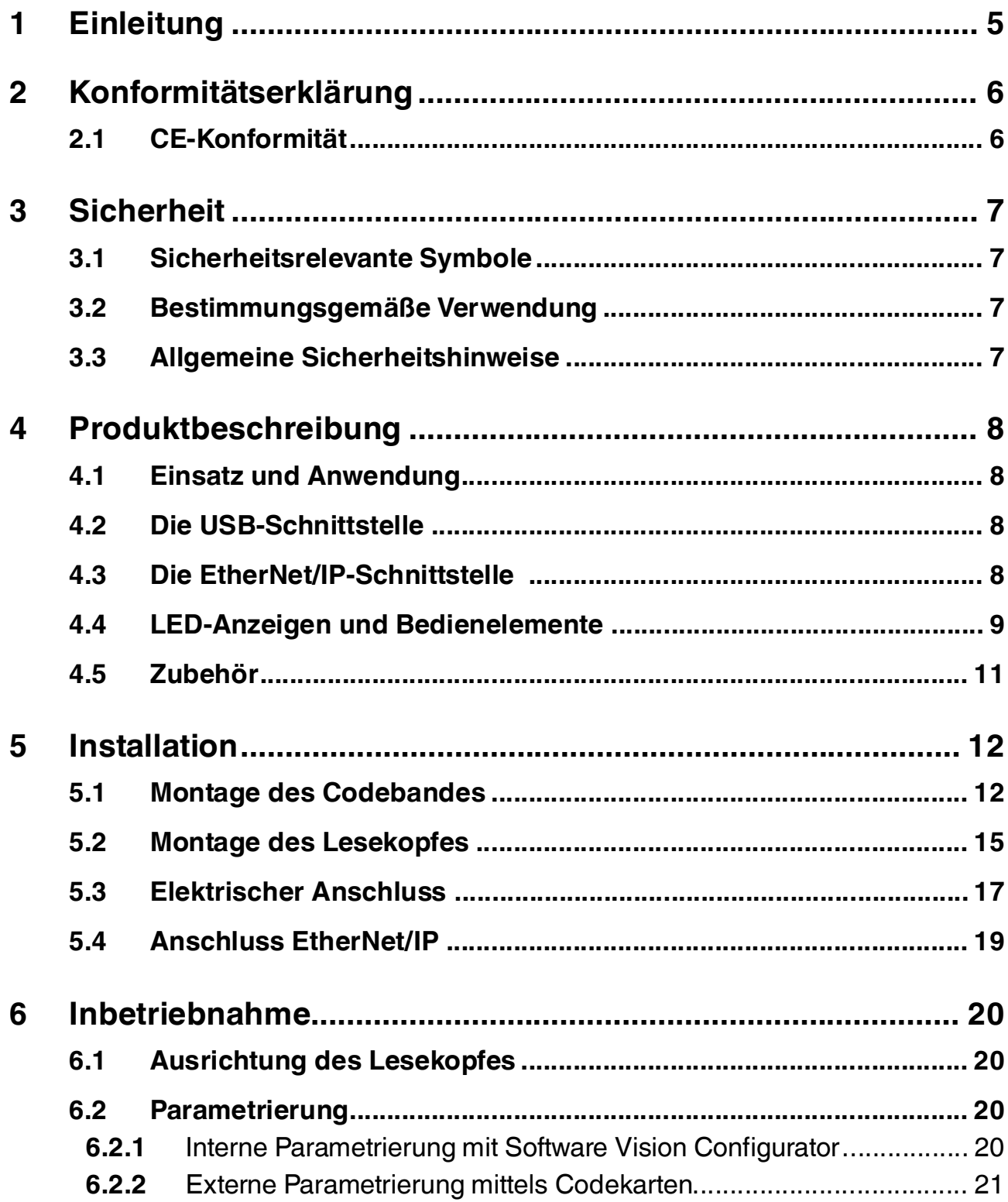

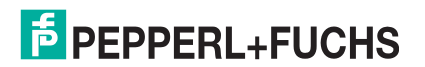

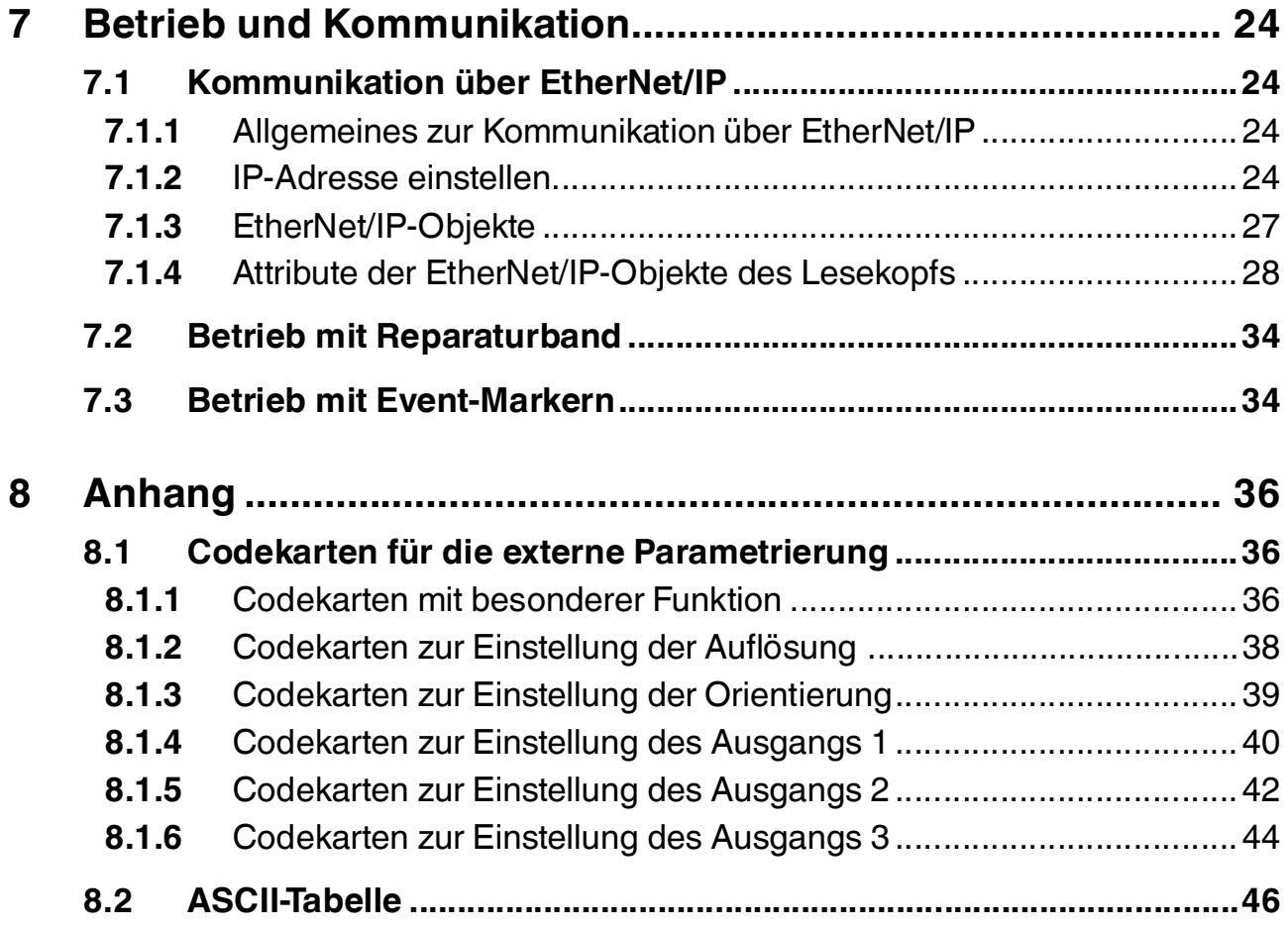

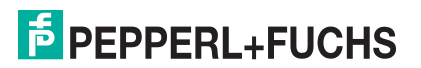

# 1 Einleitung

# <span id="page-4-0"></span>**Herzlichen Glückwunsch**

Sie haben sich für ein Gerät von Pepperl+Fuchs entschieden. Pepperl+Fuchs entwickelt, produziert und vertreibt weltweit elektronische Sensoren und Interface-Bausteine für den Markt der Automatisierungstechnik.

## **Verwendete Symbole**

Dieses Handbuch enthält die folgenden Symbole:

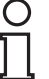

# *Hinweis!*

Neben diesem Symbol finden Sie eine wichtige Information.

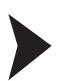

# Handlungsanweisung

Neben diesem Symbol finden Sie eine Handlungsanweisung.

# **Kontakt**

Wenn Sie Fragen zum Gerät, Zubehör oder weitergehenden Funktionen haben, wenden Sie sich bitte an:

Pepperl+Fuchs GmbH Lilienthalstraße 200 68307 Mannheim Telefon: +49 (0)621 776-1111 Telefax: +49 (0)621 776-271111 E-Mail: fa-info@de.pepperl-fuchs.com

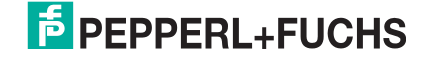

# 2 Konformitätserklärung

# 2.1 CE-Konformität

<span id="page-5-1"></span><span id="page-5-0"></span>Dieses Produkt wurde unter Beachtung geltender europäischer Normen und Richtlinien entwickelt und gefertigt.

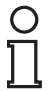

# *Hinweis!*

Sie können eine Konformitätserklärung separat anfordern.

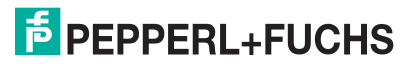

# 3 Sicherheit

# 3.1 Sicherheitsrelevante Symbole

Dieses Symbol warnt Sie vor einer unmittelbar drohenden Gefahr.

Falls Sie diesen Warnhinweis nicht beachten, drohen Personenschäden bis hin zum Tod.

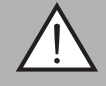

## *Warnung!*

<span id="page-6-1"></span><span id="page-6-0"></span>*Gefahr!*

Dieses Symbol warnt Sie vor einer möglichen Störung oder Gefahr.

Falls Sie diesen Warnhinweis nicht beachten, können Personenschäden oder schwerste Sachschäden drohen.

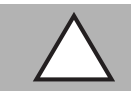

# *Vorsicht!*

Dieses Symbol warnt Sie vor einer möglichen Störung.

<span id="page-6-2"></span>Falls Sie diesen Warnhinweis nicht beachten, kann das Produkt oder daran angeschlossene Systeme und Anlagen gestört werden oder vollständig ausfallen.

# 3.2 Bestimmungsgemäße Verwendung

Dieses Gerät stellt zusammen mit einem Codeband mit aufgedruckten Data-Matrix Codes ein hochauflösendes Positioniersystem dar. Es kann überall dort eingesetzt werden, wo die genaue Positionierung entlang eines sehr großen Verfahrweges, gleichgültig ob gerade, gebogen, mit Steigungs- oder Gefällstrecken erzielt werden soll.

Lesen Sie dieses Handbuch sorgfältig durch. Machen Sie sich mit dem Gerät vertraut, bevor Sie das Gerät montieren, installieren und in Betrieb nehmen.

Betreiben Sie das Gerät ausschließlich wie in dieser Anleitung beschrieben, damit die sichere Funktion des Geräts und der angeschlossenen Systeme gewährleistet ist. Der Schutz von Betriebspersonal und Anlage ist nur gegeben, wenn das Gerät entsprechend seiner bestimmungsgemäßen Verwendung eingesetzt wird.

# 3.3 Allgemeine Sicherheitshinweise

<span id="page-6-3"></span>Die Verantwortung hinsichtlich Planung, Montage, Inbetriebnahme, Betrieb, Instandhaltung und Demontage liegt beim Anlagenbetreiber.

Die Installation und Inbetriebnahme aller Geräte darf nur durch eingewiesenes Fachpersonal durchgeführt werden.

Eigene Eingriffe und Veränderungen sind gefährlich und es erlischt jegliche Garantie und Herstellerverantwortung. Falls schwerwiegende Störungen an dem Gerät auftreten, setzen Sie das Gerät außer Betrieb. Schützen Sie das Gerät gegen versehentliche Inbetriebnahme. Schicken Sie das Gerät zur Reparatur an Pepperl+Fuchs.

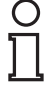

# *Hinweis!*

## *Entsorgung*

Elektronikschrott ist Sondermüll. Beachten Sie zu dessen Entsorgung die einschlägigen Gesetze im jeweiligen Land sowie die örtlichen Vorschriften.

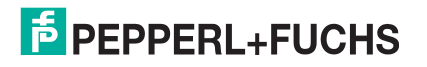

# 4 Produktbeschreibung

# 4.1 Einsatz und Anwendung

<span id="page-7-1"></span><span id="page-7-0"></span>Der Lesekopf PCV... ist Teil des Positioniersystems im Auflichtverfahren von Pepperl+Fuchs. Er besteht unter anderem aus einem Kameramodul und einer integrierten Beleuchtungseinheit. Damit erfasst der Lesekopf Positionsmarken, welche in Form von DataMatrix-Codes auf einem selbstklebenden Codeband aufgedruckt sind.

Die Montage des Codebandes erfolgt in aller Regel stationär an einem festen Teil der Anlage (Fahrstuhlschacht, Tragschiene einer EHB ...), die Montage des Lesekopfes erfogt dann an einem sich parallel dazu beweglichen "Fahrzeug" (Fahrstuhlkabine, Fahrwerk einer EHB ...).

#### **Maximale Länge des Codebands**

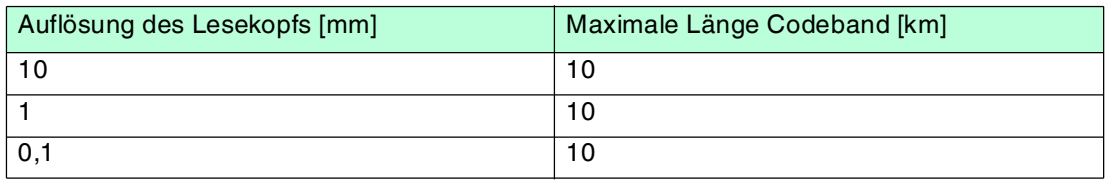

Bei eintsprechender Auflösung ist Positioniersystem auch in sehr großen Anlagenlayouts uneingeschränkt einsetzbar.

<span id="page-7-2"></span>Durch seine ebenso umfassende wie einfache Parametrierfähigkeit, sowie frei konfigurierbare Ein- und Ausgänge kann der Lesekopf optimal an die jeweilige Anwendung angepasst werden.

# 4.2 Die USB-Schnittstelle

Für die umfassende und optimale Konfiguration des Lesekopfes steht Ihnen die komfortable Software **Vision Configurator** [zur Verfügung. Sie können diese Konfigurationssoftware für](www.pepperl-fuchs.com)  [den PC auf www.pepperl-fuchs.com kostenlos herunterladen. Folgen Sie bei der Installation](www.pepperl-fuchs.com)  den Anweisungen auf Ihrem Bildschirm.

Die zur Parametrierung notwendige Verbindung zum PC und die Stromversorgung des Lesekopfs stellen Sie dabei mit einem speziellen Parametrierkabel her. Dieses Parametrierkabel ist als Zubehör mit der Bezeichnung "Kabeleinheit für Service-Schnittstelle mit Netzteil" bestellbar. Hierüber wird auch die elektrische Versorgung des Lesekopfes realisiert. Der Anschluss des Parametriekabels am Lesekopf erfolgt dabei am Steckverbinder "Main".

## Anschluss des Parametrierkabels

- 1. Verbinden Sie zuerst den Rundsteckverbinder mit dem Lesekopf.
- 2. Verbinden Sie das Steckernetzteil mit dem Parametrierkabel.
- 3. Stecken Sie das Steckernetzteil in eine Steckdose.

 Das Ringlicht des Lesekopfes und die LED2 "PWR / ADJ / ERR / NO CODE" leuchtet oder blinkt.

<span id="page-7-3"></span>4. Verbinden Sie erst jetzt den USB-Stecker mit Ihrem PC.

# 4.3 Die EtherNet/IP-Schnittstelle

Die Kommunikation zwischen Steuerung und Lesekopf findet im laufenden Betrieb über die EtherNet/IP-Schnittstelle statt. Die Schnittstelle basiert auf der EtherNet-Technologie und arbeitet nach dem CIP-Protokoll (Common Industrial Protocol).

Der Anschluss des Lesekopfs im laufenden Betrieb erfolgt über die Steckverbinder "EtherNet/IP 1 & 2".

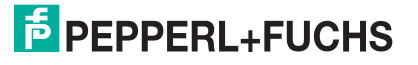

8

# 4.4 LED-Anzeigen und Bedienelemente

<span id="page-8-0"></span>Der Lesekopf PCV... ist zur optischen Funktionskontrolle und zur schnellen Diagnose mit 6 Anzeige-LEDs ausgestattet. Für die Aktivierung der Ausrichthilfe (siehe Kapitel [6.1\)](#page-19-1) und des Parametriermodus verfügt der Lesekopf über 2 Tasten an der Geräterückseite. Taster 1 ist mit ADJUST und Taster 2 mit CONFIG beschriftet.

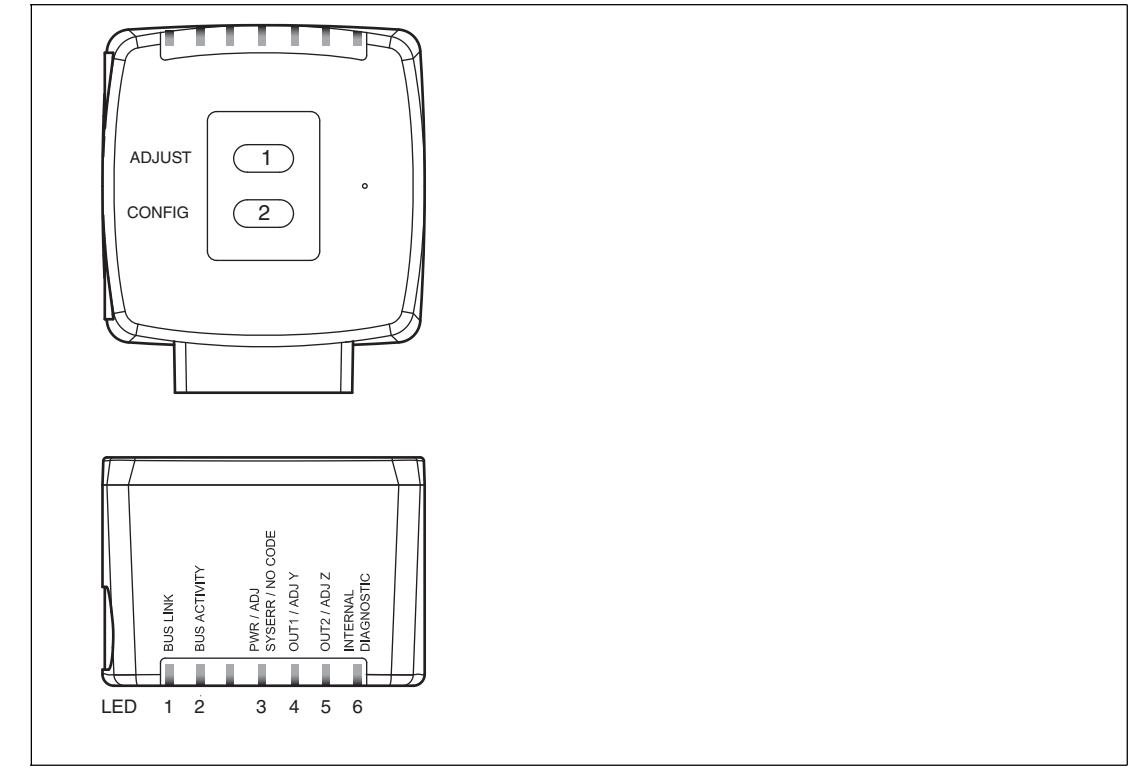

Abbildung 4.1

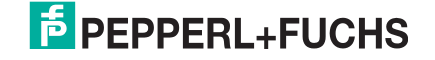

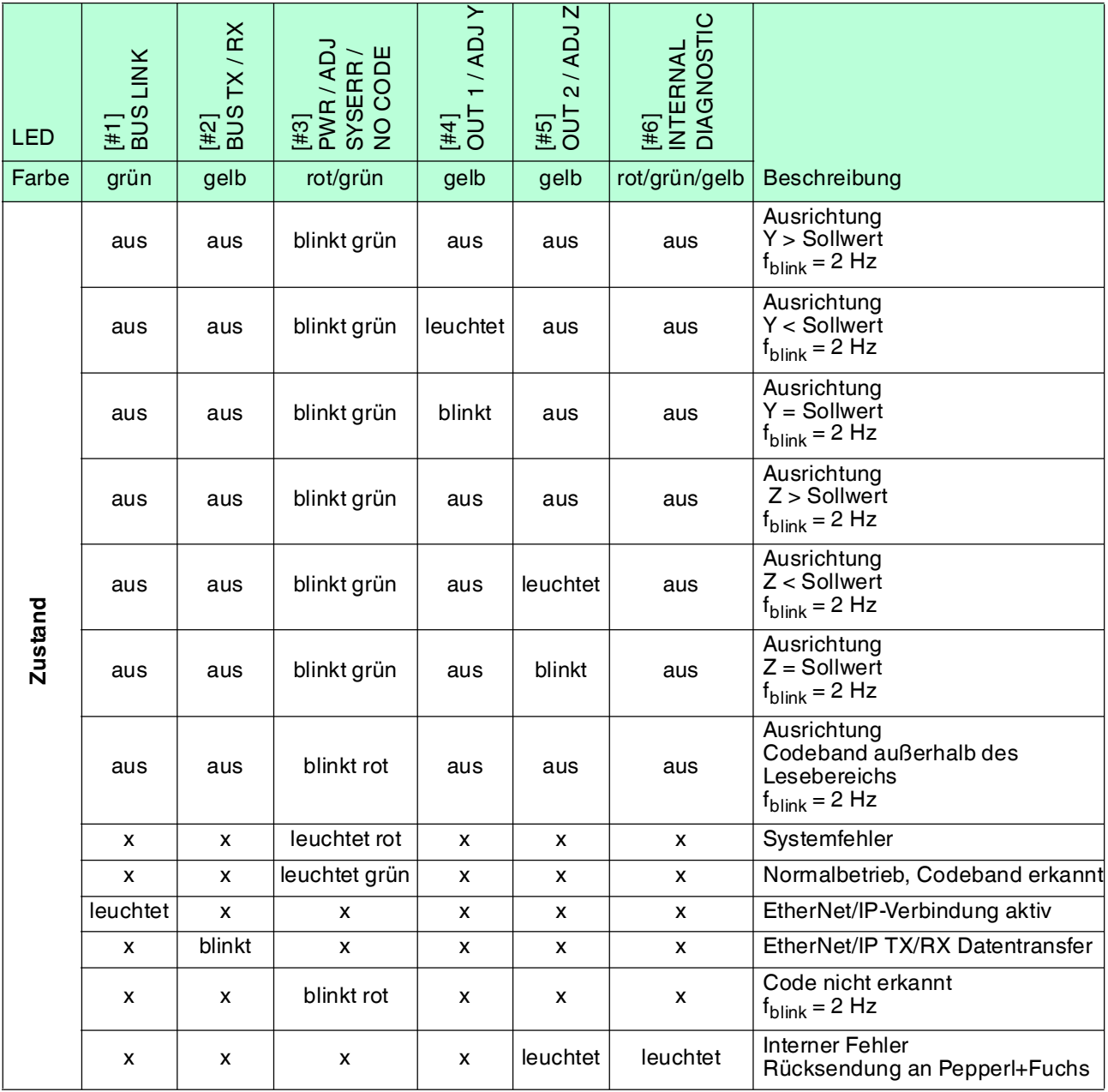

x = LED-Status hat keine Bedeutung

# 4.5 Zubehör

<span id="page-10-0"></span>Passendes Zubehör bietet Ihnen enormes Einsparpotenzial. So sparen Sie nicht nur bei der Erstinbetriebnahme viel Zeit und Arbeit, sondern auch beim Austausch und Service unserer Produkte.

Falls harte äußere Umgebungsbedingungen herrschen, kann entsprechendes Zubehör von Pepperl+Fuchs die Lebensdauer der eingesetzten Produkte verlängern.

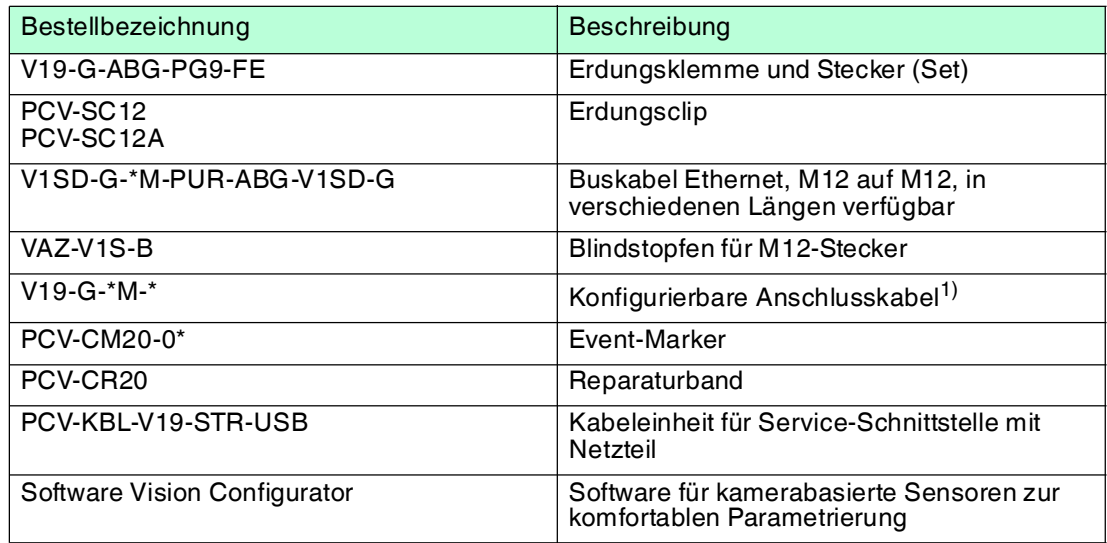

1): wenden Sie sich an Ihren Ansprechpartner bei Pepperl+Fuchs

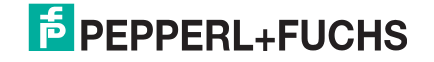

# 5 Installation

# 5.1 Montage des Codebandes

<span id="page-11-1"></span><span id="page-11-0"></span>Das Codeband besteht aus silikonfreier Polyesterfolie. Am unteren Rand des Codebandes finden Sie alle 100 mm eine Positionsmarkierung (siehe "Abmessungen, Codeband"). Diese Positionsmarkierung dient u. a. dem exakten Positionieren des Codebandes bei der Montage. Die Rückseite des Codebandes trägt einen permanent haftenden modifizierten Klebstoff auf Acrylatbasis. Bringen Sie das selbstklebende Codeband entlang des gewünschten Verfahrweges an. Gehen Sie dazu wie folgt vor:

# Montage des Codebandes

- 1. Reinigen Sie den Untergrund von fettigen oder öligen Anhaftungen und von Staub.
- 2. Vergewissern Sie sich, dass der Untergrund trocken, sauber und tragfähig ist.
- 3. Ziehen Sie die Schutzfolie am Anfang des Codebandes einige Zentimeter weit ab. Setzen Sie das Codeband exakt an der gewünschten Startposition auf den Untergrund und drücken Sie es an.
- 4. Kleben Sie nun das Codeband entlang des gewünschten Verfahrweges. Ziehen Sie die Schutzfolie immer nur so weit ab, dass das Codeband nicht unbeabsichtigt verklebt. Achten Sie beim Verkleben des Codebandes darauf, dass sich keine Falten oder Blasen bilden.

Nach 72 Stunden ist der Kleber des Codebandes ausgehärtet.

# *Hinweis!*

## *Thermische Ausdehnung des Codebandes*

Der Wärmeausdehnungskoeffizient des verklebten Codebandes entspricht dem Wärmeausdehnungskoeffizienten des Untergrundes.

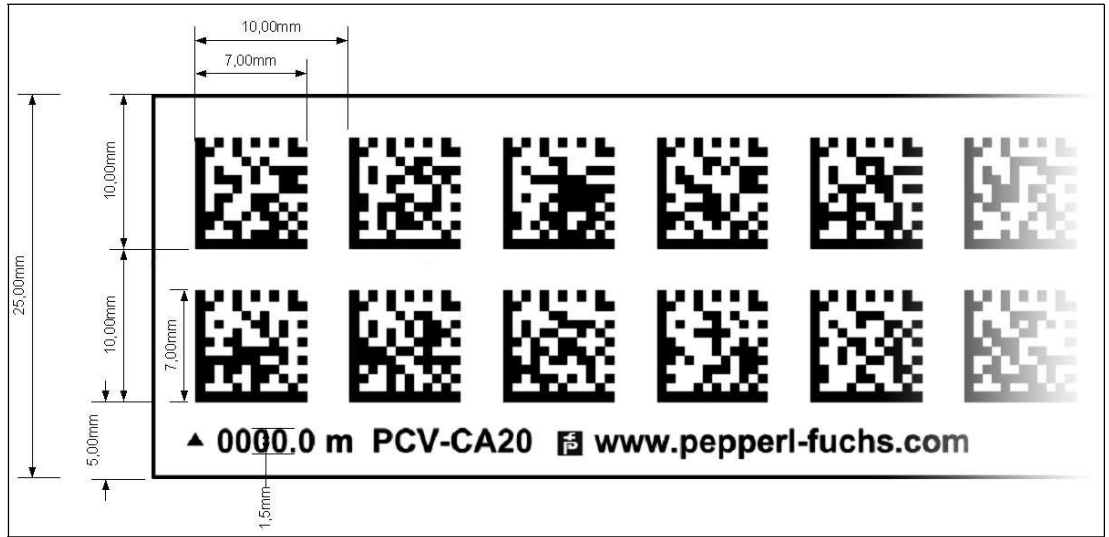

## **Abmessungen, Codeband**

Abbildung 5.1

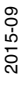

#### **Orientierung des Codebandes und des Lesekopfes**

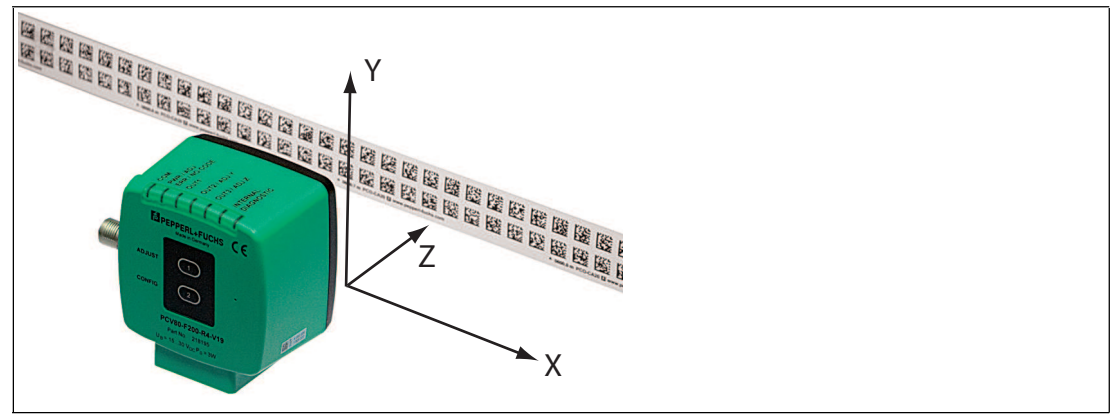

Abbildung 5.2

Verlegen Sie das Codeband so, dass sich die Aufschrift **www.pepperl-fuchs.com** und die Positionsmarkierungen unterhalb der Data Matrix-Codes befinden. Die Positionswerte nehmen dann in X-Richtung zu. Die Abbildung zeigt die Orientierung eines Lesekopfes in der Default-Einstellung 0°. Für andere Einbaulagen kann der Lesekopf über die Schnittstelle konfiguriert werden.

#### **Codebänder mit Anfangsposition 0 m**

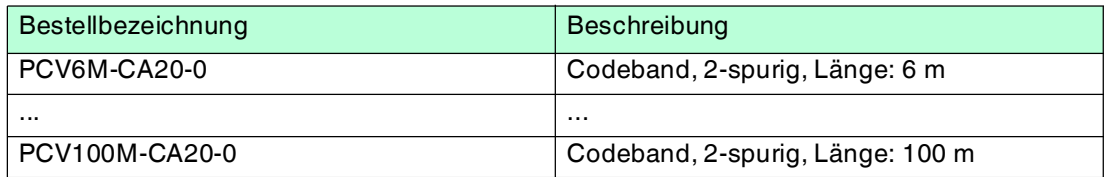

#### **Codebänder mit verschiedenen Anfangspositionen**

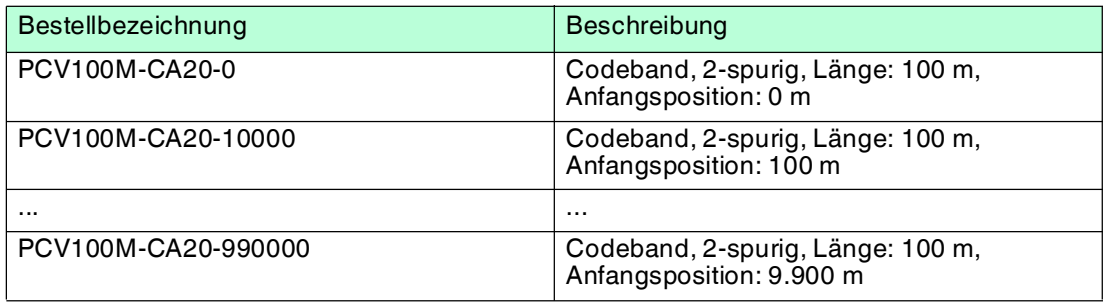

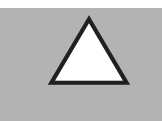

# *Vorsicht!*

**Stoßkanten** 

Wenn Sie an das Ende eines Codebandes ein weiteres Codeband ansetzen, muss das Code-Raster von 10 mm erhalten bleibt.

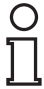

# *Hinweis!*

## *Dehnungsfugen*

Bei großen Streckenlängen werden in der Anlagenstruktur Dehnungsfugen vorhanden sein. Hier empfehlen wir, das Codeband zu unterbrechen. Die dadurch entstehende Lücke soll 20 mm (2 Code-Raster) betragen.

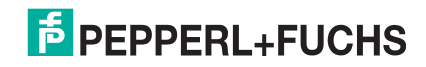

# O  $\bar{\Gamma}$

Г

# *Hinweis!*

#### *Steigungs- und Gefällstrecken*

Wenn Sie das Codeband in Steigungs- oder Gefällstrecken montieren, schneiden Sie das Codeband am Übergang zur Horizontalen mehrfach in der dargestellten Art und Weise ein.

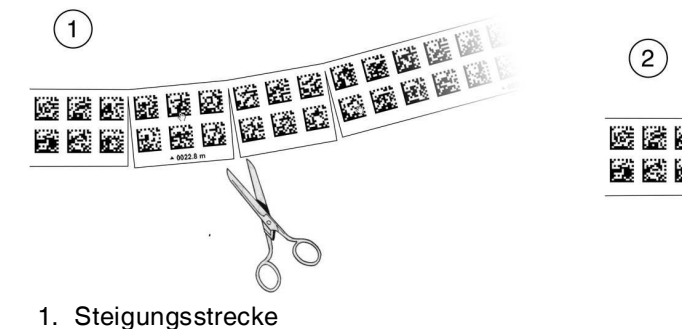

2. Gefällstrecke

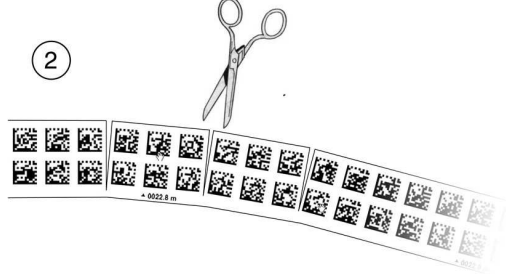

#### *Hinweis!*

#### *Codebänder mit anderen Spurzahlen*

Zur Handhabung leichter Abweichungen entlang des Verfahrweges in Y-Richtung ist das Codeband PCV-CA20 mit 2 Codespuren ausgestattet. Auf Wunsch ist das Codeband mit anderen Spurzahlen lieferbar. Der Bestellcode des Codebandes ist PCV-CAx0, wobei x für die Anzahl der Codespuren steht. Die Anzahl der Codespuren kann 1 oder 2 sein. Auch größere Spurzahlen sind möglich - sprechen Sie uns an.

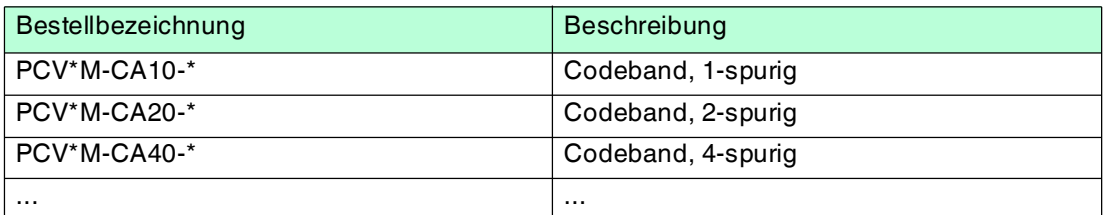

#### **Codebänder mit verschiedener Anzahl an Spuren**

**Hysterese Y-Achse**

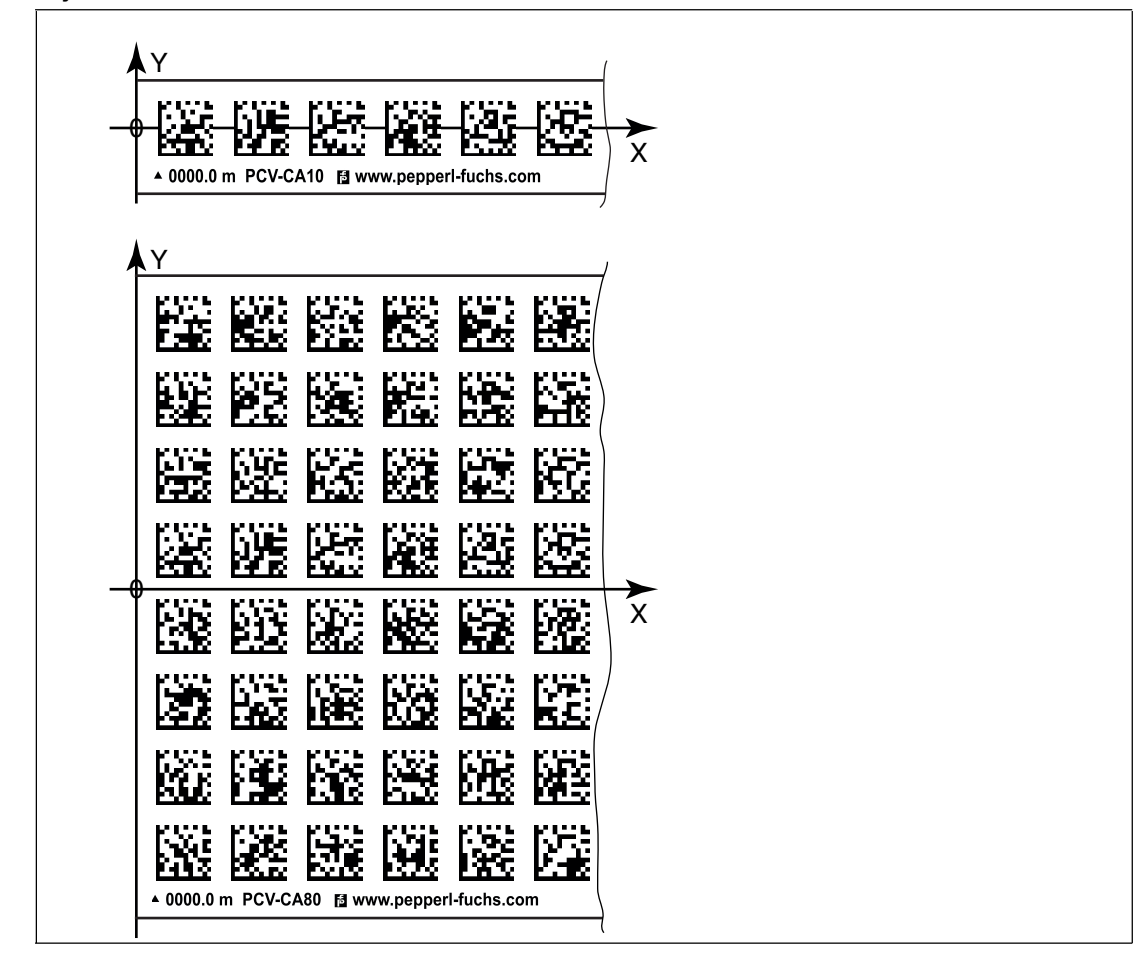

Abbildung 5.3 Null-Linie bei Codebändern

Wenn der Lesekopf beim Verfahren entlang der X-Achse die Null-Linie verlässt, liegen abhängig von der Anzahl an Spuren verschiedene Schwellwerte vor. Überschreitet die Abweichung diesen Schwellwert, so wird ein Warning-Code ausgegeben.

#### **Schwellwerte Abweichung Y-Achse**

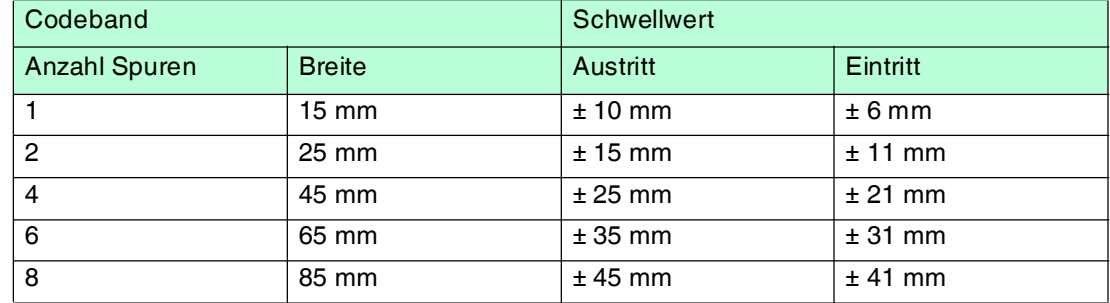

# 5.2 Montage des Lesekopfes

<span id="page-14-0"></span>Montieren Sie den Lesekopf PCV... am beweglichen Teil ihrer Anlage. Die Befestigung erfolgt mit 4 Schrauben am Befestigungsflansch des Lesekopfes. Montieren Sie den Lesekopf so, dass die Optik des Lesekopfes mit Ringlicht und Kameramodul zum Codeband hin ausgerichtet ist.

Die Stabilität der Montage und die Führung des beweglichen Anlagenteils muss so beschaffen sein, dass im laufenden Betrieb der Schärfentiefebereich des Lesekopfes nicht verlassen wird.

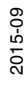

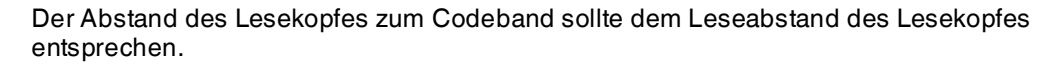

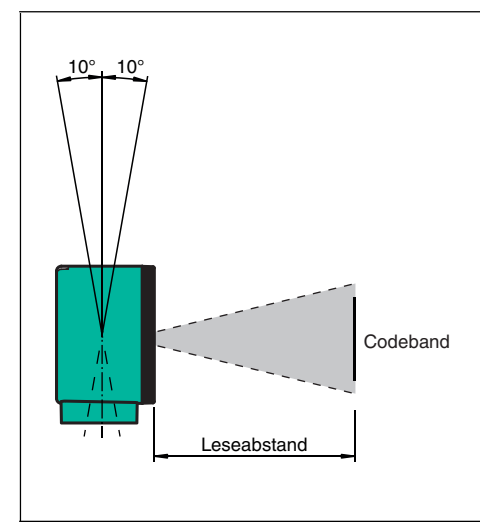

Abbildung 5.4 Toleranz vertikale Ausrichtung

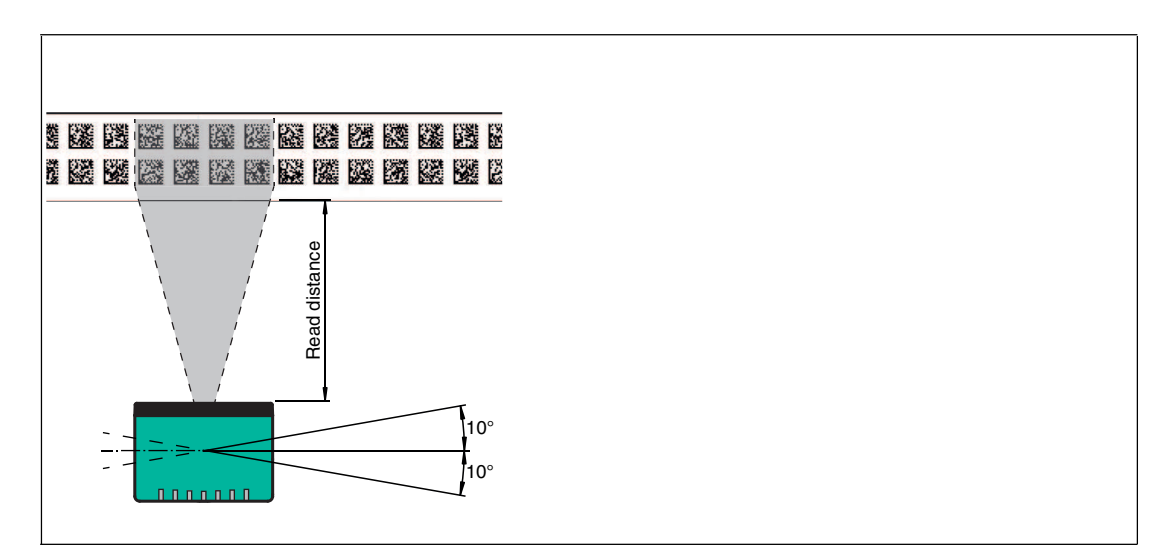

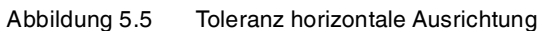

#### **Optimaler Leseabstand (Z-Achse)**

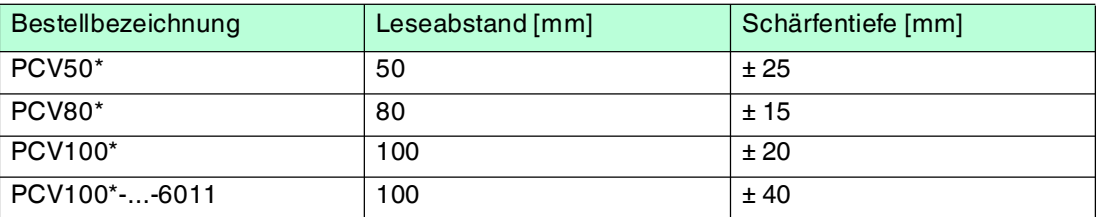

#### **Abmessungen, Lesekopf**

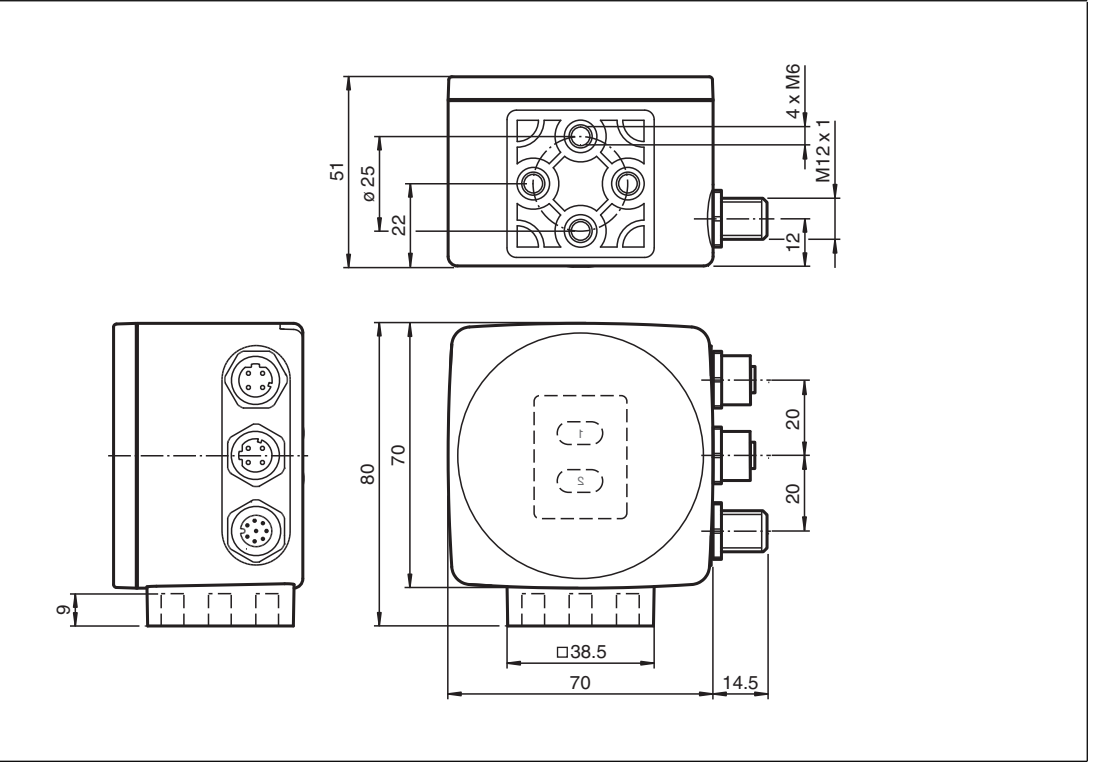

Abbildung 5.6

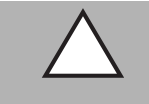

#### *Vorsicht!*

Wählen Sie die Länge der Befestigungsschrauben so, dass die Einschraubtiefe in die Gewindeeinsätze am Lesekopf max. 8 mm beträgt!

Der Einsatz längerer Schrauben kann zu einer Beschädigung des Lesekopfes führen.

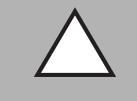

## *Vorsicht!*

Das maximale Drehmoment der Befestigungsschrauben darf 9 Nm nicht übersteigen! Ein Anziehen der Schrauben mit größerem Drehmoment kann zu einer Beschädigung des Lesekopfes führen.

# 5.3 Elektrischer Anschluss

<span id="page-16-0"></span>Der elektrische Anschluss des Lesekopfes PCV... erfolgt über einen 8-poligen Gerätestecker M12 x 1 an der Gehäuseseite. Über diesen Anschluss erfolgt sowohl die Spannungsversorgung, als auch die Kommunikation mit Peripheriegeräten. Ebenso stehen an diesem Anschluss die konfigurierbaren Ein- bzw. Ausgänge des Lesekopfes zur Verfügung.

Der Anschluss dient auch als Service-Schnittstelle zur Parametrierung des Lesekopfs (siehe unter "USB-Schnittstelle" in diesem Handbuch).

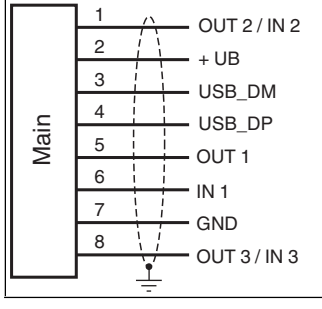

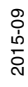

Abbildung 5.7

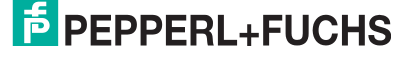

#### **Steckerbelegung**

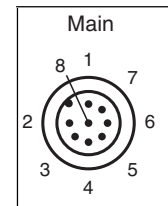

Abbildung 5.8

#### **Farbzuordnung**

Kabeldosen von Pepperl+Fuchs sind gemäß EN60947-5-2 gefertigt. Bei Verwendung einer Kabeldose mit offenem Leitungsende vom Typ V19-... () am Anschluss **Main** gilt folgende Farbzuordnung:

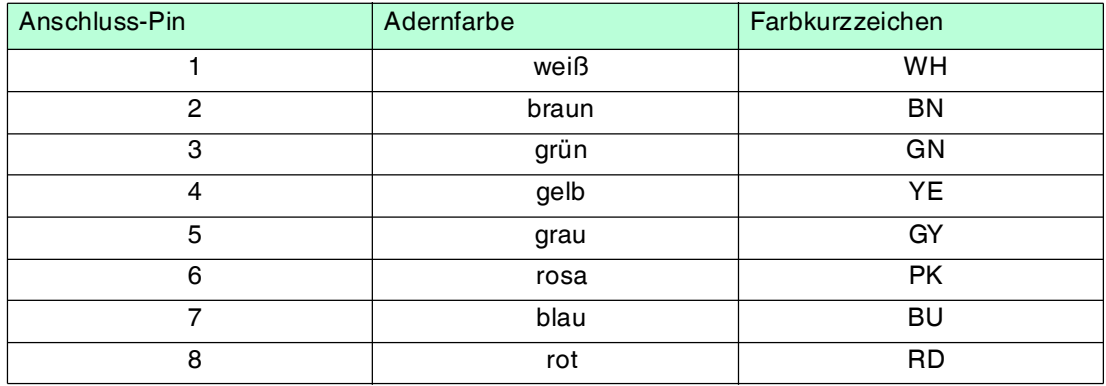

# **Abschirmung von Leitungen**

Das Abschirmen ist eine Maßnahme zur Dämpfung elektromagnetischer Störungen. Damit diese Störströme nicht selbst zur Störquelle werden, ist eine niederohmige bzw. impedanzarme Verbindung zum Schutzleiter bzw. Potenzialausgleich besonders wichtig. Verwenden Sie nur Anschlussleitungen mit Schirmgeflecht, vermeiden Sie Anschlussleitungen mit Folienschirm. Die Abschirmung wird beidseitig aufgelegt d. h. im Schaltschrank bzw. an der Steuerung **und** am Lesekopf. Die als Zubehör erhältliche Erdungsklemme ermöglicht das einfache Einbeziehen in den Potenzialausgleich.

In Ausnahmefällen kann eine einseitige Anbindung günstiger sein, wenn

- keine Potenzialausgleichsleitung verlegt ist bzw. keine Potenzialausgleichsleitung verlegt werden kann.
- ein Folienschirm verwendet wird.

Bei der Abschirmung müssen ferner folgende Punkte beachtet werden:

- Verwenden Sie Kabelschellen aus Metall, die die Abschirmung großflächig umschließen.
- Legen Sie den Kabelschirm direkt nach Eintritt in den Schaltschrank auf die Potenzialausgleichsschiene.
- Führen Sie Schutzerdungsanschlüsse sternförmig zu einem gemeinsamen Punkt.
- Verwenden Sie für die Erdung möglichst große Leitungsquerschnitte.

#### **Zusätzlicher Erdungsanschluss**

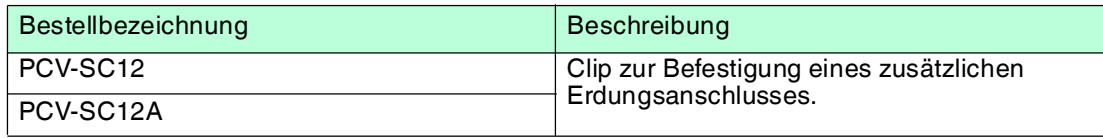

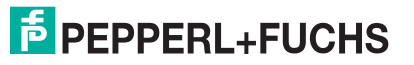

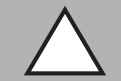

# *Vorsicht!*

Beschädigung des Geräts

Anschließen von Wechselspannung oder zu hoher Versorgungsspannung kann das Gerät beschädigen oder die Gerätefunktion stören.

Falscher elektrischer Anschluss durch Verpolung kann das Gerät beschädigen oder die Gerätefunktion stören.

Gerät an Gleichspannung (DC) anschließen. Stellen Sie sicher, dass die Höhe der Versorgungsspannung im spezifizierten Bereich des Geräts liegt. Stellen Sie sicher, dass die Anschlussdrähte der verwendeten Kabeldose richtig angeschlossen sind.

# 5.4 Anschluss EtherNet/IP

<span id="page-18-0"></span>Der Anschluss des Lesekopfes PCV... an EtherNet/IP erfolgt über zwei 4-polige D-kodierte Gerätebuchsen M12 x 1 **EtherNet/IP 1** und **EtherNet/IP 2** an der Gehäuseseite.

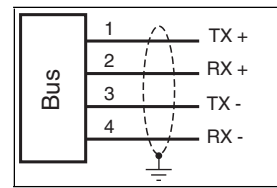

Abbildung 5.9

#### **Steckerbelegung**

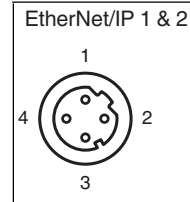

Abbildung 5.10

Für passende Ethernet-Kabel siehe siehe Kapitel [4.5](#page-10-0).

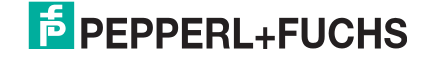

# 6 Inbetriebnahme

# 6.1 Ausrichtung des Lesekopfes

<span id="page-19-1"></span><span id="page-19-0"></span>Für die einfache und optimale Ausrichtung des Lesekopfes relativ zum Codeband, in der Yund Z-Koordinate, steht Ihnen die integrierte Ausrichthilfe zur Verfügung.

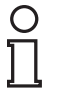

## *Hinweis!*

Die Aktivierung der Ausrichthilfe ist nur innerhalb von 10 Minuten nach dem Einschalten des Lesekopfes möglich.

 Die Umschaltung vom Normalbetrieb in den Parametriermodus erfolgt über die Taste 1 an der Rückseite des Lesekopfes.

## Aktivierung der Ausrichthilfe

1. Drücken Sie die Taste 1 länger als 2 Sekunden.

 Die LED2 blinkt bei erkanntem Codeband in der Farbe grün. Bei nicht erkanntem Codeband blinkt die LED2 in der Farbe rot. .

2. Nehmen Sie nun die Ausrichtung des Lesekopfes in Z- und Y-Koordinate vor. Die eingebauten Anzeige-LEDs unterstützen Sie dabei.

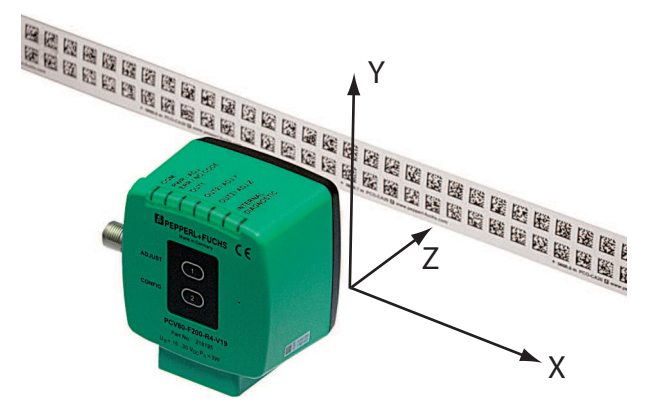

**Z-Koordinate:** Ist der Abstand der Kamera zum Codeband zu klein, leuchtet die gelbe LED5. Ist der Abstand zu groß, erlischt die gelbe LED5. Innerhalb des Sollbereichs blinkt die gelbe LED5 im Gleichtakt zur grünen LED2. .

Stellen Sie den optimalen Abstand des Lesekopfes zum Codeband her, so dass die gelbe LED5 im Gleichtakt mit der grünen LED2 blinkt.

**Y-Koordinate:** Liegt die optische Achse des Lesekopfes relativ zur Codebandmitte zu tief, leuchtet die gelbe LED4, . Liegt die optische Achse zu hoch, erlischt die gelbe LED4. Im Sollbereich blinkt die gelbe LED4 im Gleichtakt zur grünen LED2.

Stellen Sie die optimale Höhe des Lesekopfes relativ zum Codeband her, so dass die gelbe LED4 im Gleichtakt mit der grünen LED2 blinkt.

<span id="page-19-2"></span>Ein kurzer Druck auf die Taste 1 beendet die Ausrichthilfe und der Lesekopf wechselt in den Normalbetrieb.

## 6.2 Parametrierung

Der Lesekopf PCV... lässt sich durch Parametrieren optimal an die spezifischen Anforderungen anpassen. Die Parametrierung des Lesekopfes kann wahlweise über die Serviceschnittstelle (interne Parametrierung) oder über optische Parametriercodes (externe Parametrierung) erfolgen.

# 6.2.1 Interne Parametrierung mit Software Vision Configurator

<span id="page-19-3"></span>Die interne Parametrierung des Lesekopfes über die USB-Schnittstelle muss innerhalb der ersten 10 Minuten nach dem Einschalten gestartet werden. Nach Ablauf dieser Frist verriegelt ein Zeitschloss den Lesekopf. Solange der Parametriervorgang läuft bleibt das Zeitschloss geöffnet. Erst wenn 10 Minuten lang keine Parametriertätigkeit mehr stattfindet, verriegelt das Zeitschloss den Lesekopf.

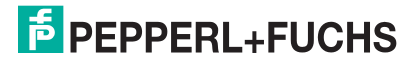

Für die umfassende und optimale Konfiguration des Lesekopfes steht Ihnen die komfortable Software **Vision Configurator** [zur Verfügung. Sie können diese Konfigurationssoftware für](www.pepperl-fuchs.com)  [den PC auf www.pepperl-fuchs.com kostenlos herunterladen. Folgen Sie bei der Installation](www.pepperl-fuchs.com)  den Anweisungen auf Ihrem Bildschirm.

Die zur Parametrierung notwendige Verbindung zum PC und die Stromversorgung des Lesekopfs stellen Sie dabei mit einem speziellen Parametrierkabel her. Dieses Parametrierkabel ist als Zubehör mit der Bezeichnung "Kabeleinheit für Service-Schnittstelle mit Netzteil" bestellbar. Hierüber wird auch die elektrische Versorgung des Lesekopfes realisiert. Der Anschluss des Parametriekabels am Lesekopf erfolgt dabei am Steckverbinder "Main".

- Anschluss des Parametrierkabels
- 1. Verbinden Sie zuerst den Rundsteckverbinder mit dem Lesekopf.
- 2. Verbinden Sie das Steckernetzteil mit dem Parametrierkabel.
- 3. Stecken Sie das Steckernetzteil in eine Steckdose.

 Das Ringlicht des Lesekopfes und die LED2 "PWR / ADJ / ERR / NO CODE" leuchtet oder blinkt.

4. Verbinden Sie erst jetzt den USB-Stecker mit Ihrem PC.

## Parametrieren des Lesekopfes

- 1. Starten Sie die Software **Vision Configurator** am PC.
- 2. Parametrieren Sie den Lesekopf anhand des Handbuches "Vision Configurator".
- 3. Übertragen Sie die Parameterliste zum Lesekopf.
- 4. Speichern Sie die Parametrierung ab.
- 5. Ziehen Sie das Steckernetzteil aus der Steckdose, um die Spannungsversorgung am Lesekopf abzuschalten.
- 6. Ziehen Sie den USB-Stecker des Parametrierkabels an Ihrem PC ab
- 7. Lösen Sie das Parametrierkabel vom Lesekopf.

<span id="page-20-0"></span> Der Lesekopf ist nun gemäß Ihrer Vorgaben parametriert und kann nun in Ihrer Anwendung eingesetzt werden.

# 6.2.2 Externe Parametrierung mittels Codekarten

Bei der externen Parametrierung tastet der Lesekopf spezielle Codekarten optisch ab und setzt danach die jeweiligen Parameter. Halten Sie zu diesem Zweck einfach die entsprechenden Codekarten im korrekten Abstand vor die Optik des Lesekopfes PCV...-F200- . Sie finden die Standard-Codekarten im Kapitel Anhang.

#### **Mittels Codekarten sind folgende Parameter konfigurierbar:**

- Auflösung des Lesekopfes [0,1 mm; 1 mm; 10 mm]
- Orientierung des Lesekopfes [0°; 180°; 0° oder 180°, 0°, 90°, 180° oder 270°]
- Funktion des Ausgangs 1 [keine, Geschwindigkeitsüberschreitung, Warnung, Fehler, Verschmutzung, Event, keine Position]
- Funktion des Ausgangs 2 [keine, Geschwindigkeitsüberschreitung, Warnung, Fehler, Verschmutzung, Event, keine Position]
- Funktion des Ausgangs 3 [keine, Geschwindigkeitsüberschreitung, Warnung, Fehler, Verschmutzung, Event, keine Position]

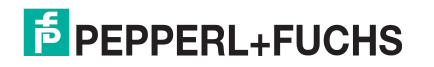

#### **Aktivierung des Programmiermodus**

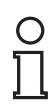

#### *Hinweis!*

Die externe Parametrierung des Lesekopfes mittels Codekarten muss innerhalb der ersten 10 Minuten nach dem Einschalten gestartet werden. Nach Ablauf dieser Frist verriegelt ein Zeitschloss den Lesekopf. Solange der Parametriervorgang läuft bleibt das Zeitschloss geöffnet. Erst wenn 10 Minuten lang keine Parametriertätigkeit mehr stattfindet, verriegelt das Zeitschloss den Lesekopf.

Erfolgt ein Tastendruck bei verriegeltem Zeitschloss, wird dies optisch durch 2 Sekunden langes Blinken aller LEDs signalisiert.

Die Umschaltung vom Normalbetrieb in den Parametriermodus erfolgt über die Taste 2 an der Rückseite des Lesekopfes.

#### Aktivierung des Parametriermodus

1. Drücken Sie die Taste 2 länger als 2 Sekunden.

 $\mapsto$  Die gelbe LED3 blinkt nun.

2. Halten Sie nun zur endgültigen Aktivierung den Code "ENABLE" vor das Kamerasystem des Lesekopfes

 Wird der Aktivierungscode "ENABLE" erkannt, leuchtet die grüne LED2 1s lang. Bei nicht erkanntem Aktivierungscode leuchtet die LED2 für 2 Sekunden rot.

#### Parametrierung

Bringen Sie den Parametriercode in das Sichtfeld des Kameramoduls.

 Nach Erkennen des Parametriercodes leuchtet die grüne LED2 1s lang. Bei ungültigem Parametriercode leuchtet die LED2 für 2 Sekunden rot.

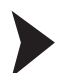

#### Beenden des Parametriermodus

Halten Sie nun zum Speichern der Konfiguration den Code "STORE" vor das Kamerasystem des Lesekopfes

 Wird der Speichercode "STORE" erkannt, leuchtet die grüne LED2 1s lang. Die Parametrierung wird nicht flüchtig im Lesekopf abgespeichert und der Parametriermodus beendet. Die Parametrierung des Lesekopfes ist damit abgeschlossen. Bei nicht erkanntem Speichercode leuchtet die LED2 für 2 Sekunden rot.

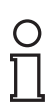

#### *Hinweis!*

Durch kurzes Drücken der Taste 2 im Parametriermodus wird dieser sofort verlassen. Alle eventuell vorgenommenen, aber noch nicht gespeicherten Parameteränderungen werden verworfen. Der Lesekopf arbeitet danach mit den zuletzt gültig abgespeicherten Parametern.

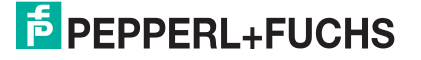

# **Die Codekarten "CANCEL", "USE", und "DEFAULT"**

Durch Vorhalten einer dieser Karten wird der Parametriermodus mit folgenden Auswirkungen verlassen:

■ **CANCEL:**

Alle vorgenommenen, noch nicht gespeicherten Parameteränderungen werden verworfen. Der Lesekopf arbeitet danach mit den zuletzt gültig abgespeicherten Parametern.

■ **USE:**

Der Lesekopf arbeitet danach mit den aktuell geänderten Parametern zu Testzwecken. Die vorgenommene Parametrierung ist aber nicht abgespeichert. Nach dem Aus- und wieder Einschalten des Lesekopfes arbeitet dieser mit den zuletzt gültig abgespeicherten Parametern.

■ **DEFAULT:**

Im Lesekopf werden alle Parameter mit den ursprünglichen Werkseinstellungen überschrieben. Wechseln Sie erneut in den Parametriermodus und speichern Sie die Werkseinstellung nichtflüchtig mit der Codekarte STORE.

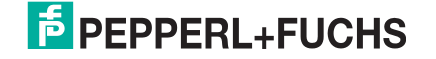

# <span id="page-23-0"></span>7 Betrieb und Kommunikation

# 7.1 Kommunikation über EtherNet/IP

# 7.1.1 Allgemeines zur Kommunikation über EtherNet/IP

<span id="page-23-2"></span><span id="page-23-1"></span>Der Lesekopf kommuniziert mit der Steuerung (z. B. SPS) über EtherNet/IP. Einem objektorientierten Feldbussystem zum Austausch von Daten zwischen den Busteilnehmern basierend auf der Ethernet-Technologie.

Die Verwaltung und Entwicklung des Ethernet/IP Standards unterliegen der Open DeviceNet Vendor Association (ODVA). Weitere Informationen zum EtherNet/IP erhalten Sie auf Anfrage von der Open DeviceNet Vendor Association (ODVA) unter nachstehender Internet-Adresse:

ODVA, Inc

4220 Varsity Drive, Suite A

Ann Arbor, MI 48108-5006 USA

http://www.odva.org e-mail: mailto:odva@odva.org

Basiseigenschaften der Schnittstelle sind:

- Übertragungsgeschwindigkeit 10 Mbit/s oder 100 Mbit/s, halb- oder vollduplex Betrieb
- Automatische Verhandlung der Übertragungsrate und des Duplex-Verfahrens (Autonegotiation)
- Automatische Einstellung bei gekreuzten Leitungen (Auto-crossover)

EtherNet/IP arbeitet nach dem CIP-Protokoll (Common Industrial Protocol) und dient der Steuerung, der Konfiguration, dem Beobachten und Sammeln von Daten. Zeitkritischer Datenaustausch (implicit Messaging) erfolgt hierbei über das UDP/IP-Protokoll und nicht zeitkritischer Datenaustausch (explicit Messaging) über das TCP/IP-Protokoll.

Der Lesekopf unterstützt nachfolgende Merkmale:

- Verbindungstypen "listen only", "input only" und "exclusive owner"
- Nachrichtenübertragung als "Mehrpunkt-Datentransfer" (Multicast) und "Punkt-zu-Punkt-Datentransfer" (Unicast)
- Zykluszeit (Request Packet Intervall) ≥ 2 ms
- Dynamische Adresszuweisung DHCP (Dynamic Host Configuration Protocol)
- Ringtopologie DLR (Device Level Ring)
- Adresskonflikt-Erkennung ADC (Address Conflict Detection)

Die Einbindung des Lesekopfs in das Netzwerk erfolgt über eine EDS-Datei (elektronisches Datenblatt) mit einem Projektierungstool wie z. B. RSLOGIX5000. Die EDS-Datei enthält alle Informationen zu gerätespezifischen Parametern und Betriebsarten.

# **EDS-Datei herunterladen**

Sie finden die passende EDS-Datei auf der Produktdetailseite des Geräts im Bereich **Software**.

<span id="page-23-3"></span>[Um auf die Produktdetailseite des Geräts zu gelangen, rufen Sie http://www.pepperl-fuchs.com](http://www.pepperl-fuchs.com)  auf und geben Sie z. B. die Produktbezeichnung oder Artikelnummer in die Suchfunktion ein.

# 7.1.2 IP-Adresse einstellen

Der Lesekopf wird im DHCP-Modus ausgeliefert und wartet auf eine Adresszuweisung von der Steuerung.

Der nachfolgende Abschnitt beschreibt beispielhaft die Adresszuweisung über die Software **BOOT/DHCP Server** von Rockwell Automation.

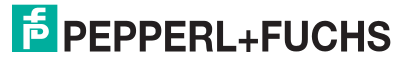

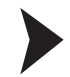

- 1. Verbinden Sie den Lesekopf mit dem DHCP-Server.
- 2. Starten Sie die Software **BOOT/DHCP Server**.
- 3. Tragen Sie in das Menü **Network Settings** folgende Daten ein:
	- Subnet Mask "255.255.255.0" - Gateway "192.168.1.1"
	- Die restlichen Felder werden nicht ausgefüllt.

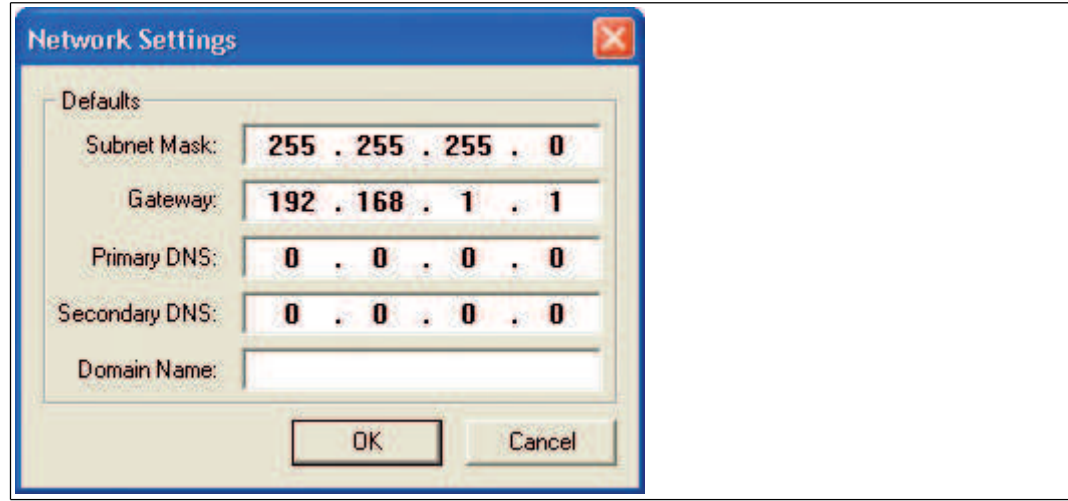

4. Schalten Sie die Versorgungsspannung des Lesekopfs ein.

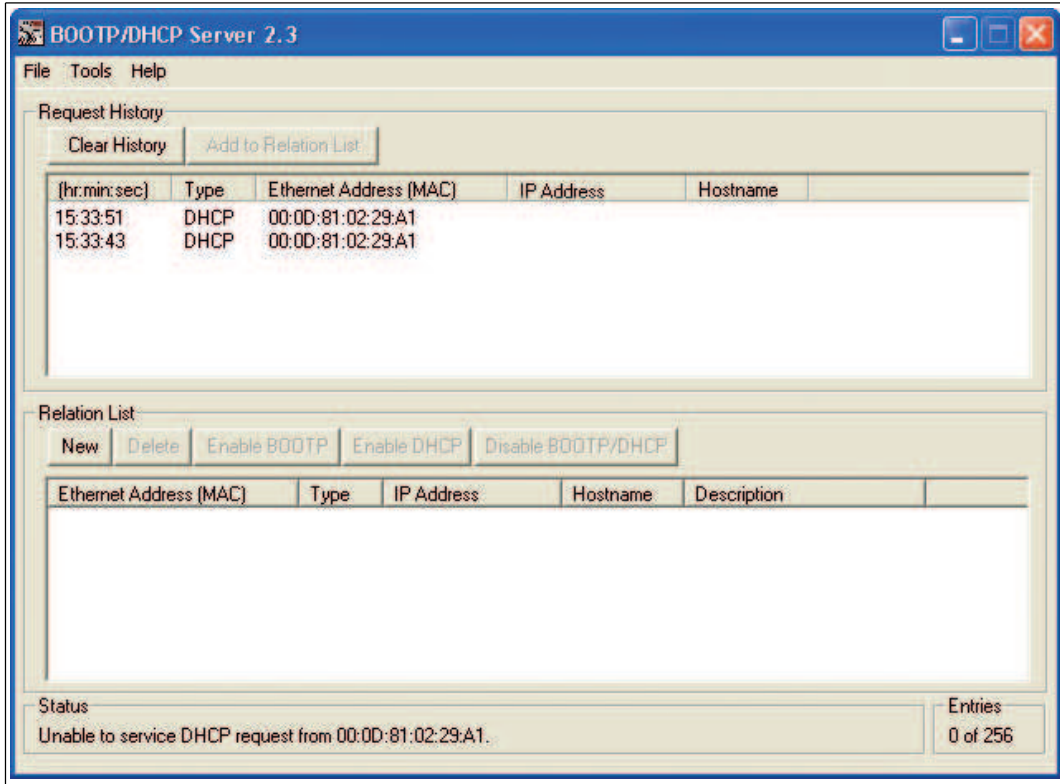

 Der Lesekopf führt zyklisch DHCP-Anfragen durch. Dabei wird die MAC-Adresse des Lesekopfs im Bereich **Request History** in die Liste eingetragen.

- 5. Tragen Sie die gewünschte IP-Adresse in das Menü **New Entry** ein.
	- Die Software übernimmt automatisch die MAC-Adresse des Lesekopfs.
	- Die Funktion "Hostname" wird nicht unterstützt.
	- Unter "Descpriciton" können Sie optional einen Text eintragen.

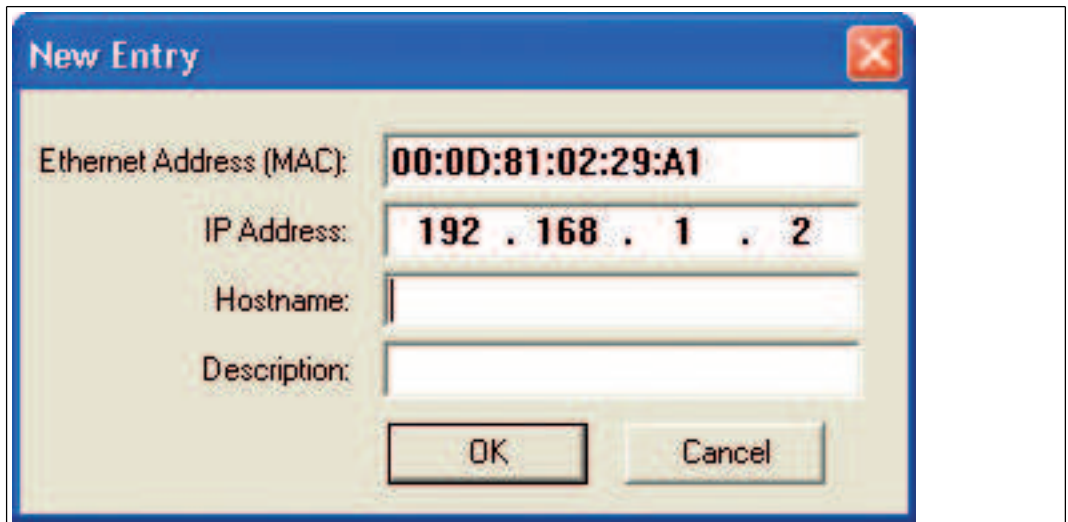

6. Bestätigen Sie die Eingaben der Adressdaten mit **OK**.

 Bei der nächsten DHCP-Anfrage wird die IP-Adresse dem Lesekopf zugewiesen. Die neuen Adressdaten werden im Bereich **Relation List** angezeigt.

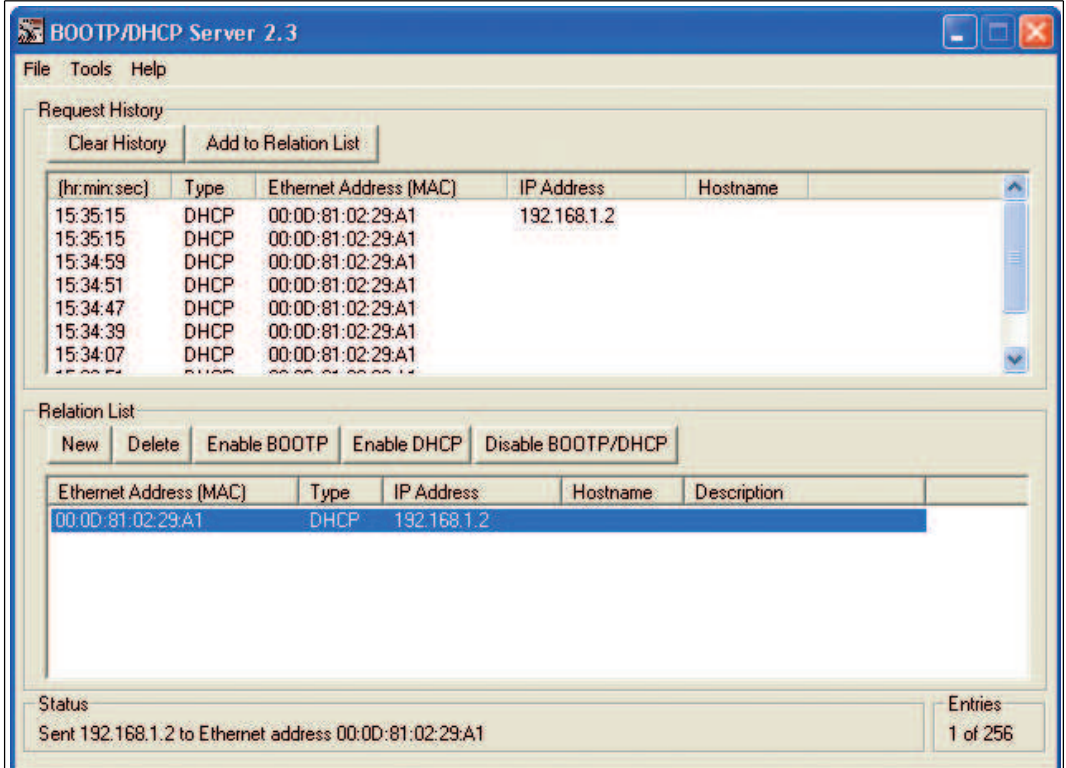

#### 7. Drücken Sie im Bereich **Relation List** die Taste **Disable BOOTP/DHCP**.

Dadurch speichern Sie die zugewiese IP-Adresse permanent im Lesekopf.

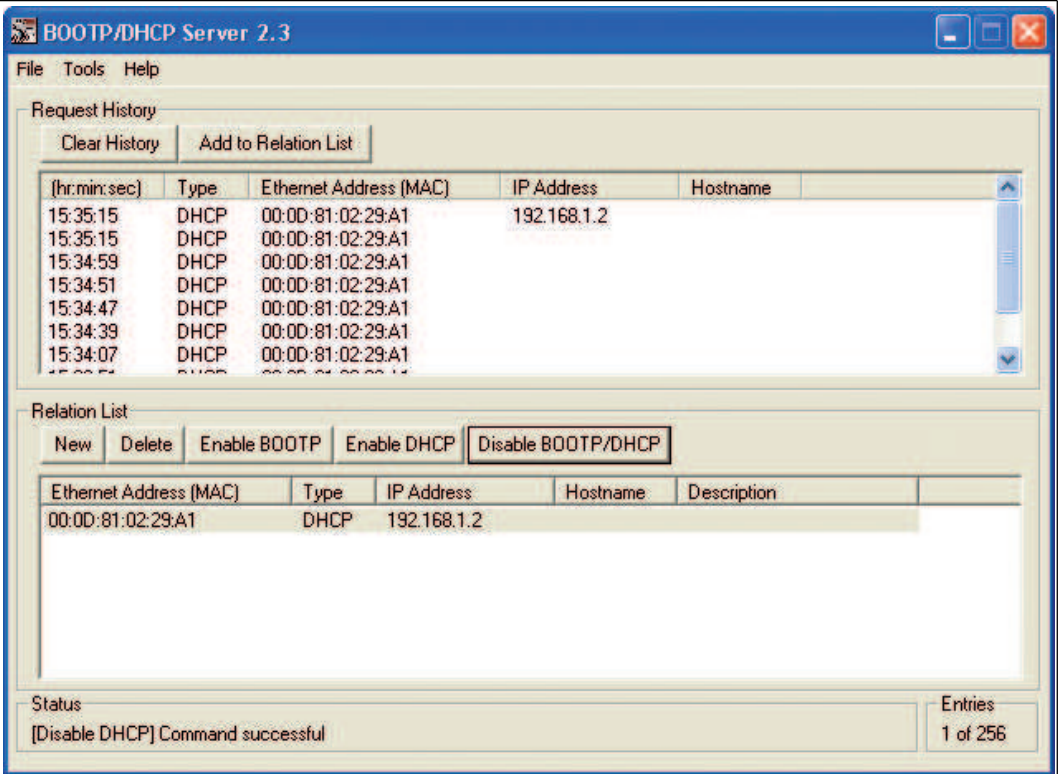

# 7.1.3 EtherNet/IP-Objekte

<span id="page-26-0"></span>Alle Daten und Funktionen des Lesekopfs werden gemäß des EtherNet/IP-Standards über Objekte definiert. Der Lesekopf entspricht dem Geräteprofil "Encoder Device Type 0x22".

Der Lesekopf unterstützt hierbei nachfolgend aufgeführte Standard- und produktspezifische Klassen.

#### **Standardklassen**

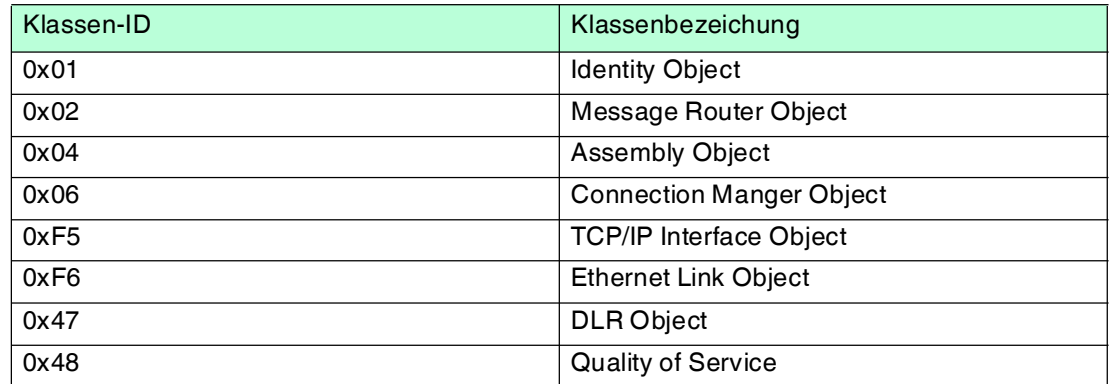

#### **Produktspezifische Klasse**

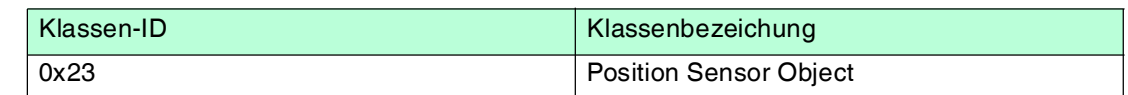

Die Parameter sind nicht direkt aus dem Netzwerk adressierbar mit den "Set" oder "Get" Attribut Services. Der Zugriff erfolgt über Assembly-Objekte (Class Code 0x04)

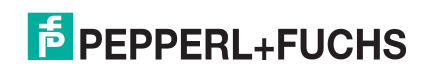

# **Zyklischer Datenverkehr mit Assembly-Objekten (Class Code 0x04)**

Assemblies sind spezielle CIP-Objekte, die für den zyklischen Datenverkehr (Implicit Messaging) verwendet werden. Diese setzen sich aus einem oder mehreren Attributen verschiedener Objekte zusammen. Diese Objekte erlauben das Senden oder Empfangen von Daten mehrerer Objekte mittels einer Verbindung. Die Zusammensetzung der Assemblies ist bei dem Lesekopf fest definiert und kann nicht durch den Anwender geändert werden.

#### **Input Assemblies**

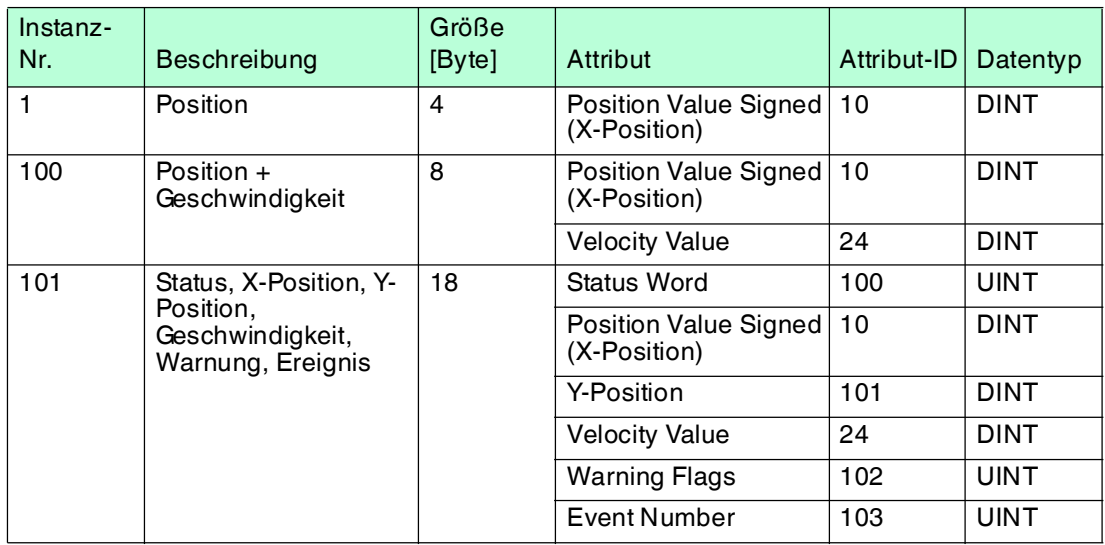

# **Benötigte Adressen für die verschiedenen Verbindungstypen**

Der Verbindungstyp definiert die Verbindung zwischen Kontrollsystem (Originator), hier der Steuerung, und dem Zielgerät (Target), hier der Lesekopf. Für den Datenverkehr gibt es die nachfolgenden Optionen.

#### **Daten vom Kontrollsystem zum Zielgerät**

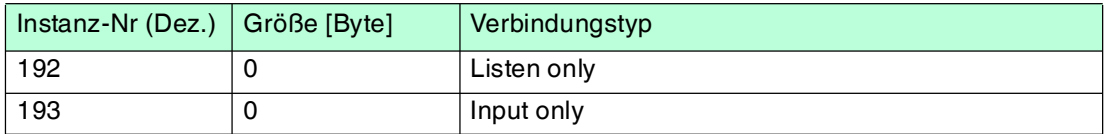

#### **Daten vom Zielgerät zum Kontrollsystem**

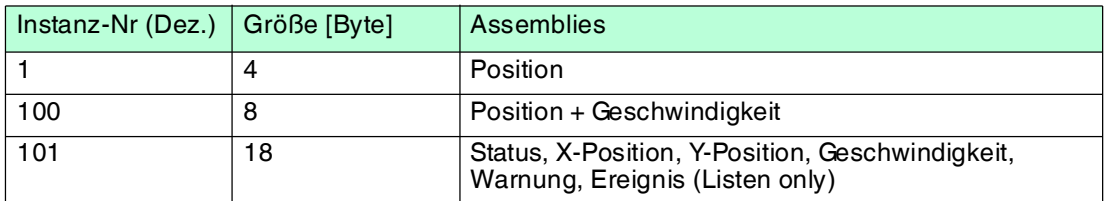

7.1.4 Attribute der EtherNet/IP-Objekte des Lesekopfs

# <span id="page-27-0"></span>**Attribute des Position Sensor Objects (Klassen-ID 0x23)**

#### **Klassenattribute**

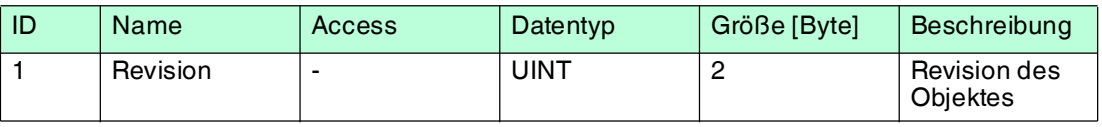

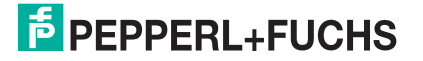

#### **Standard Instanz-Attribute für Objekt 0x23**

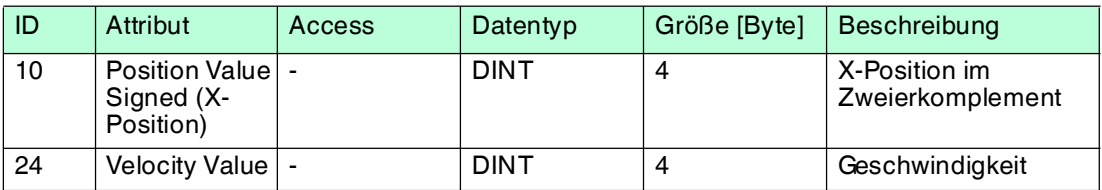

#### **Lesekopf spezifische Attribute**

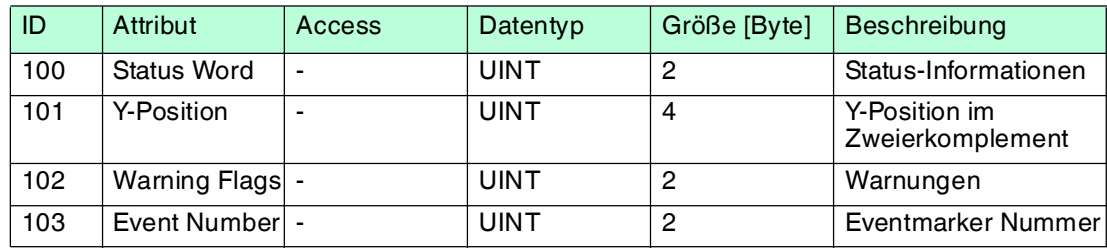

# **Grundlegender Aufbau der Daten**

1 Byte  $= 8$  Bit-Wert

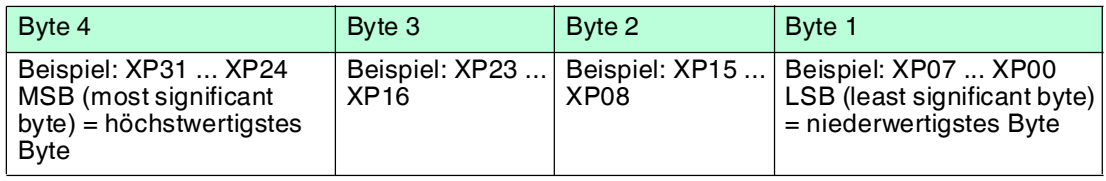

# **Positionsdaten X: Position Value Signed (ID 10)**

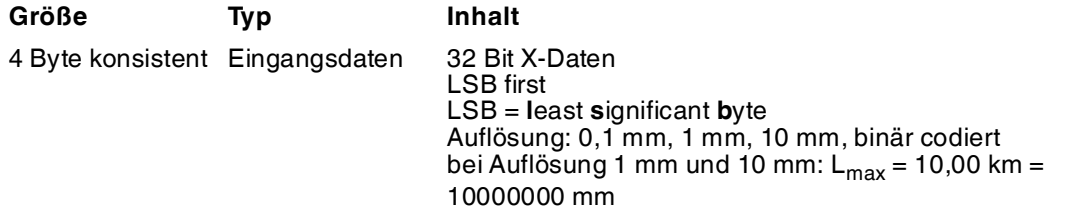

Es gelten folgende Standardeinstellungen:

- Die X Position wird im Zweierkomplement ausgegeben.
- Der Wert wird in der eingestellten Auflösung des Gerätes ausgegeben.
- Standard ist mm.
- Wenn das ERR-Bit im Attribut "Status word (ID 100)" gesetzt ist, wird die Fehlernummer hier in diesem Attribut übertragen.

#### **Daten des Attributs 10**

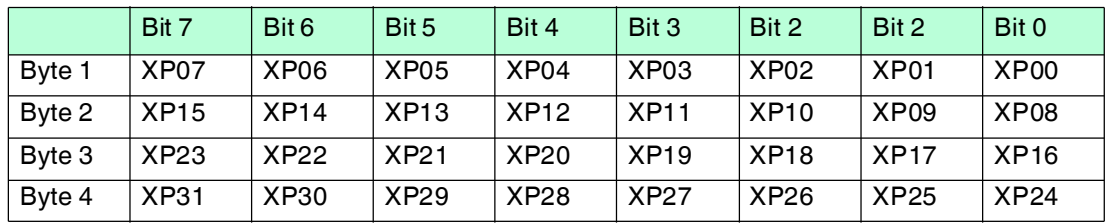

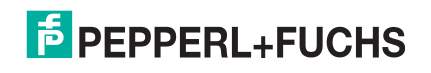

# **Positionsdaten Y: Y-Position (ID 101)**

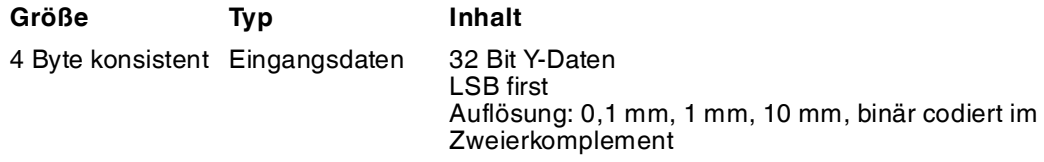

Es gelten folgende Standardeinstellungen:

- Die Y Position wird im Zweierkomplement ausgegeben.
- Der Wert wird in der eingestellten Auflösung des Gerätes ausgegeben.
- Standard ist mm.

## **Daten des Attributs 101**

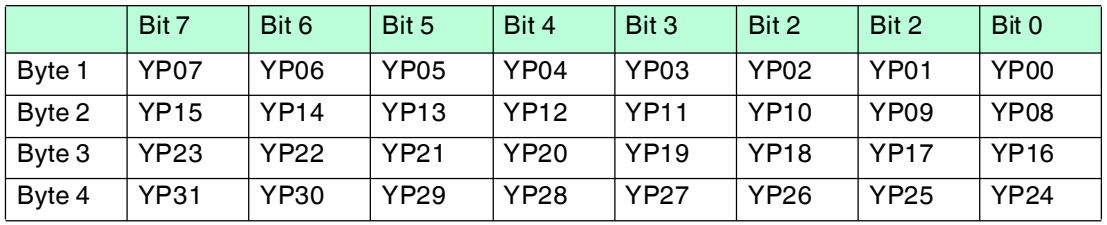

# **Geschwindigkeitsdaten: Velocity Value (ID 24)**

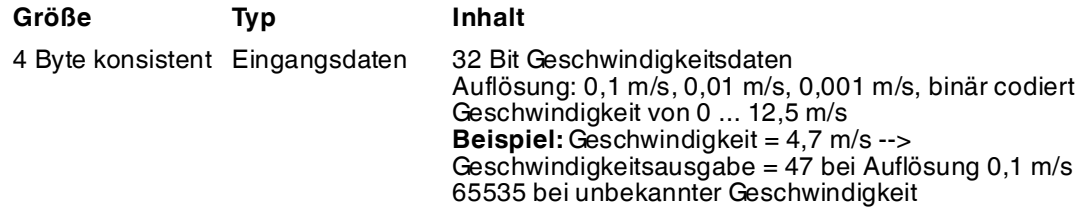

Es gelten folgende Standardeinstellungen:

- Der Wert wird in der eingestellten Auflösung des Gerätes ausgegeben.
- Standard ist dm/s.

## **Daten des Attributs 24**

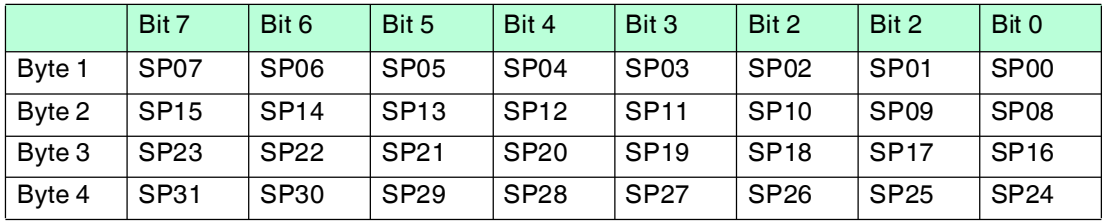

# **Status: Status word (ID 100)**

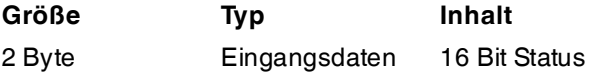

Ein Fehler besteht, wenn ERR-Bit gesetzt ist. Die Fehlernummer wird im Attribut "Value Signed (ID 10) übertragen.

#### **Daten des Attributs 100**

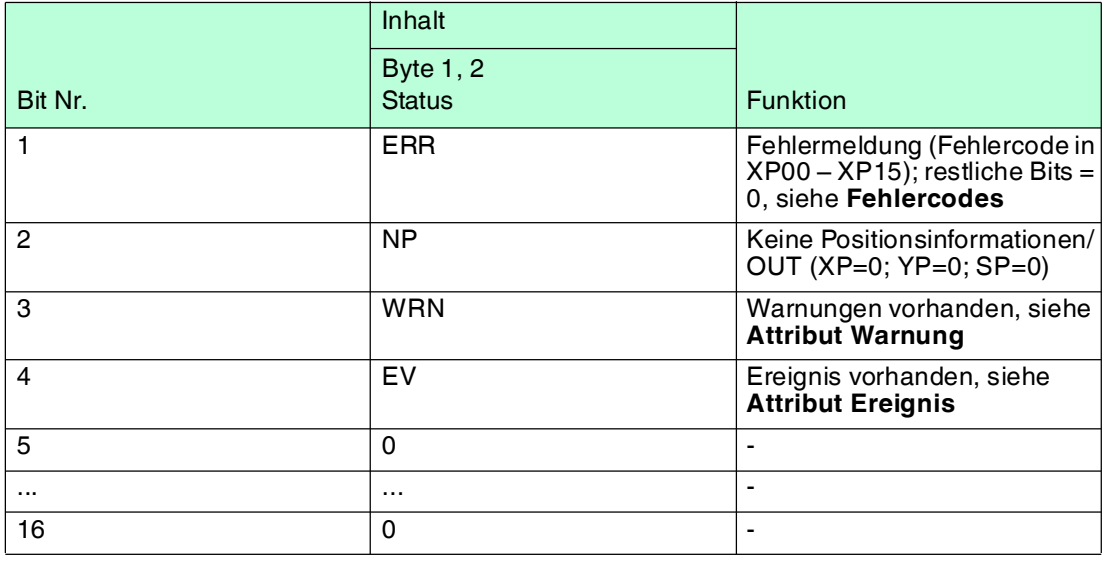

#### **Fehlercodes**

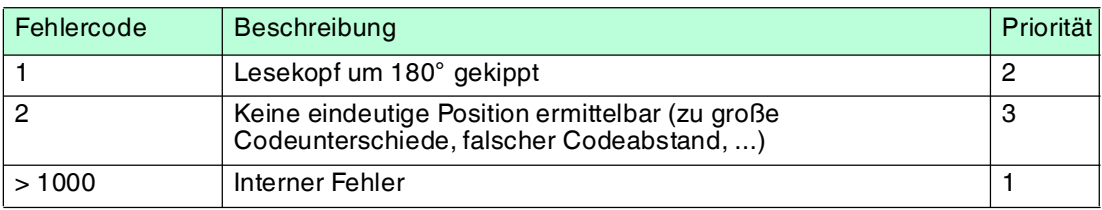

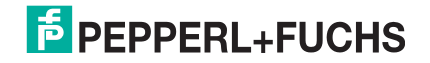

# **Ereignis: Eventmarker-Nr. (ID 103)**

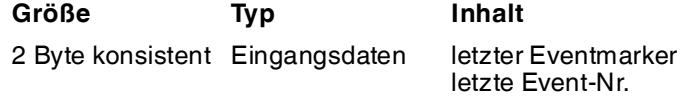

Die Eventmarker-Nr. ist binär kodiert und vorzeichenlos.

#### **Daten des Attributs 103**

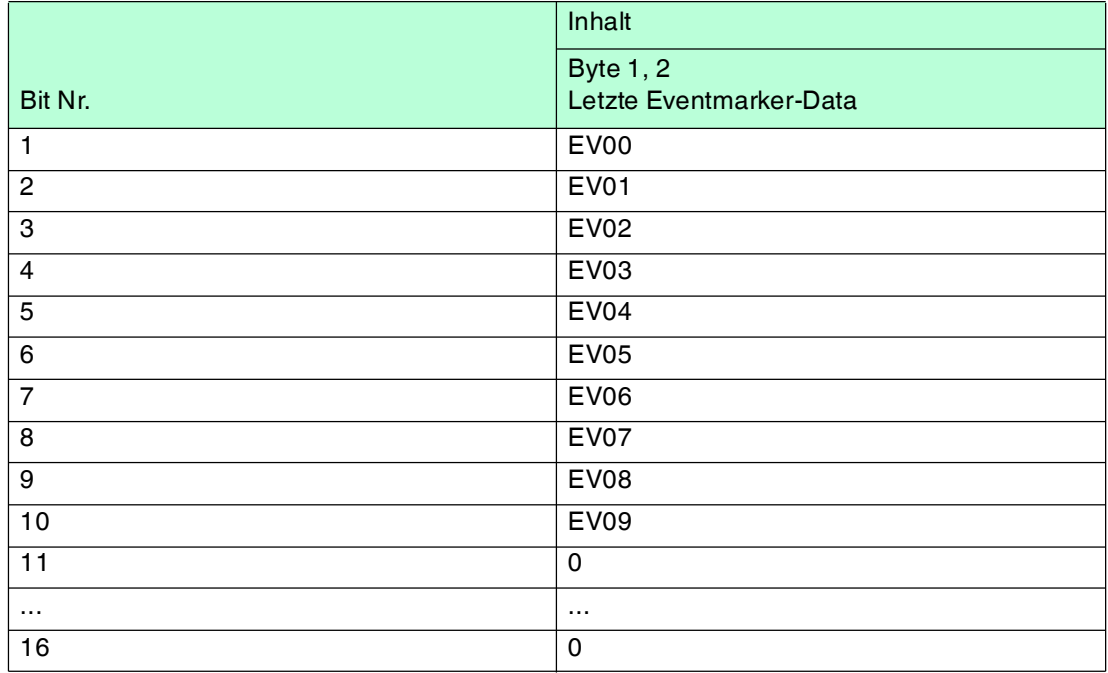

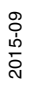

# **Warnung: Warning Flags (ID 102)**

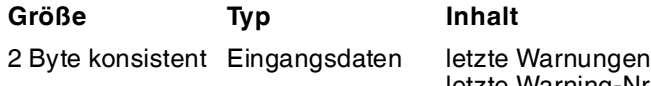

**Inhalt** 

letzte Warning-Nr.

Ein gesetztes Bit bedeutet, dass die entsprechende Warnung aktiv ist.

## **Daten des Attributs 102**

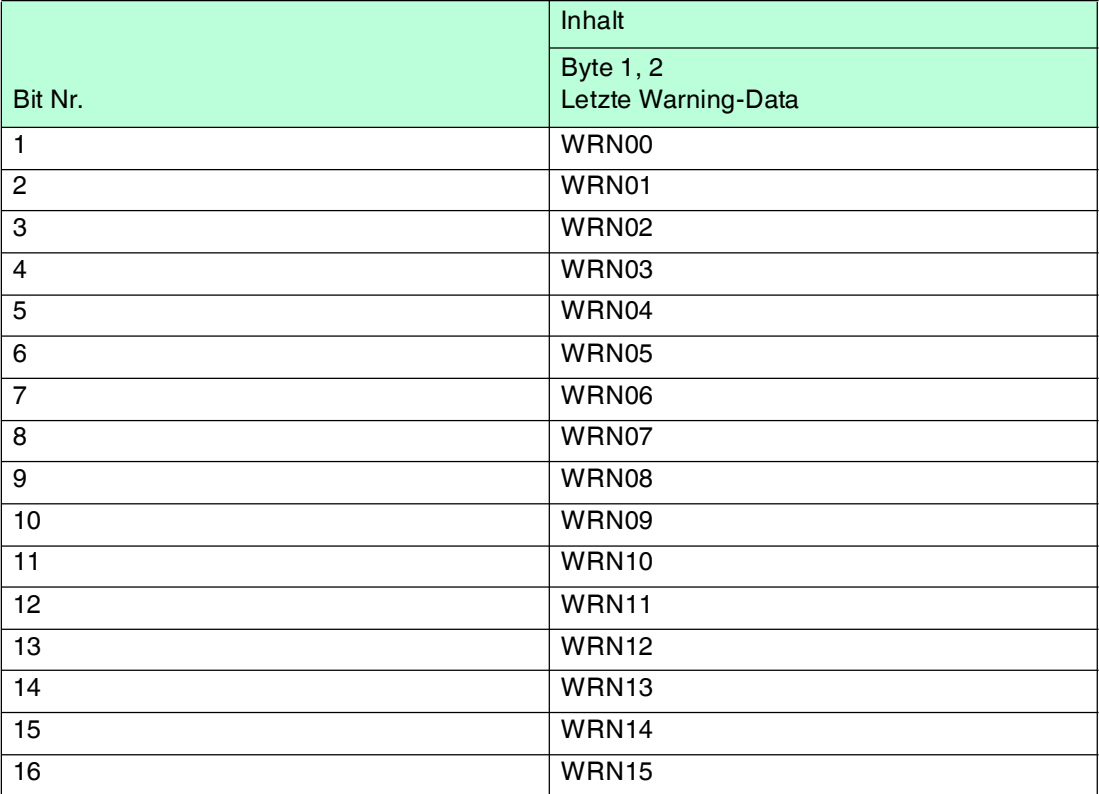

#### **Warnungsdatensatz**

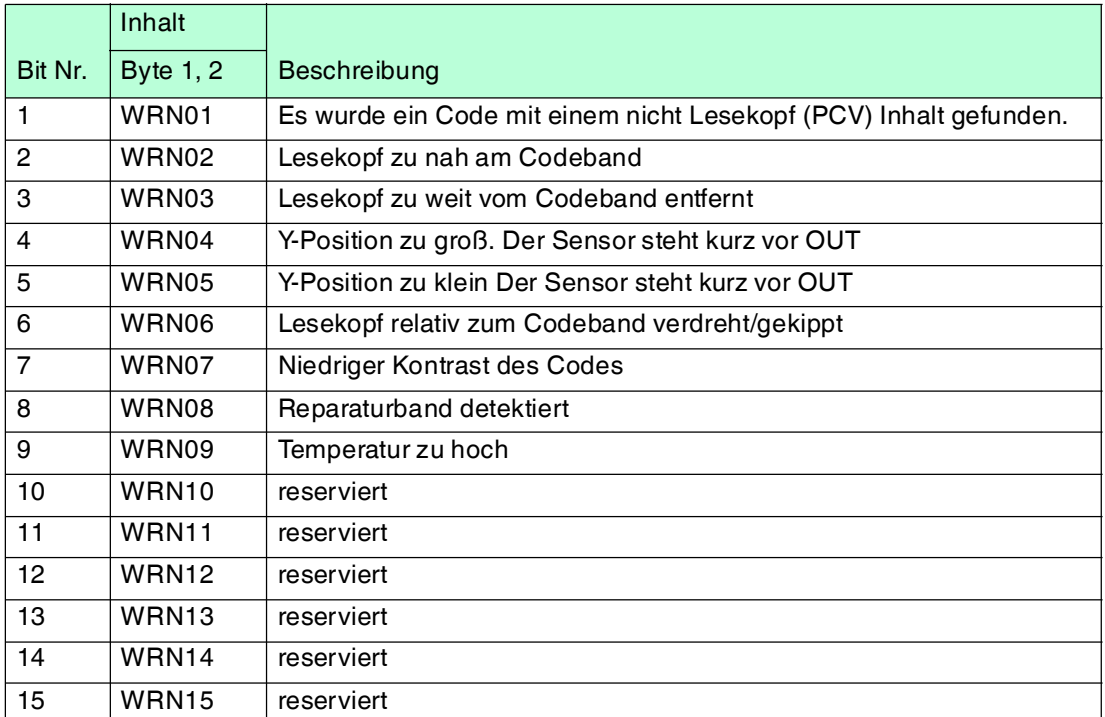

#### *Hinweis!*

<span id="page-33-0"></span>Wenn keine Warnungen vorliegen, sind alle Bits im Warnungsdatensatz auf 0 gesetzt.

# 7.2 Betrieb mit Reparaturband

Das Reparaturband ist ein kurzes Codeband mit einer Länge von einem Meter. Das Reparaturband dient zur Überbrückung defekter oder beschädigter Bereiche eines vorhandenen Codebandes.

- 1. Schneiden Sie das Reparaturband in die benötigte Länge
- 2. Kleben Sie das Reparaturband über die defekte Stelle des vorhandenen Codebandes

#### *Hinweis!*

Achten Sie beim Kleben eines Reparaturbandes auf das Codeband darauf, dass das Reparaturbandes möglichst genau das Raster des Codebandes fortsetzt.

Beim Einfahren in den Bereich eines Reparaturbandes setzt der Lesekopf in seinen Ausgangsdaten das Event-Flag. Es besteht zusätzlich die Möglichkeit beim Auftreten eines Events ein gewünschtes definiertes Ereignis auszulösen, indem einer der Ausgänge entsprechend parametriert wird (). Ein solches Ereignis kann bei Auftreten eines bestimmten Events, aller Events oder Events aus einer Eventliste ausgelöst werden.

#### *Hinweis!*

Das Reparaturband arbeitet inkremental. Es addiert also einen Wert zur zuvor gelesenen Position auf dem Codeband. Startet der Lesekopf auf einem Reparaturband, so meldet der Lesekopf einen Fehler. Verfahren Sie den Lesekopf auf eine Stelle des Codebandes ausserhalb des Reparaturbandes, um einen absoluten Wert auszulesen.

## *Tipp*

Im Reparaturfall steht Ihnen für eine kurzfristige Übergangslösung der **Codeband-Generato[r](www.pepperl-fuchs.com)** [auf www.pepperl-fuchs.com zur Verfügung. Dieser bietet Ihnen die Möglichkeit, Codeband-](www.pepperl-fuchs.com)Segmente online zu erstellen und auszudrucken.

Geben Sie dazu den Startwert in Metern und die Codebandlänge des zu ersetzenden Teilstücks in Metern an. Sie erhalten eine ausdruckbare PDF-Datei mit dem gewünschten Segment des Codebandes.

Nutzen Sie den Ausdruck nur als Notlösung. Die Haltbarkeit des Papierbandes ist je nach Anwendung sehr begrenzt!

<span id="page-33-1"></span>Bestellinformationen zum Reparaturband finden Sie im Kapitel Zubehör.

# 7.3 Betrieb mit Event-Markern

In zahlreichen Anwendungen eines Positions-Codier-Systems ist es erforderlich oder erwünscht, an bestimmten festen Positionen definierte Abläufe zu starten. Dazu können seitens der Steuerung die vom Lesekopf ermittelten Positionsdaten ausgewertet werden. Dies bedeutet aber, dass die exakten Positionen für das Auslösen solcher Events bereits bei der Planung einer Anlage bekannt sein müssen und in der Bauphase oder Inbetriebnahme nicht mehr geändert werden dürfen. Andernfalls müssen die in der Steuerungssoftware hinterlegten Positionsdaten angepasst werden. Dies bedeutet einen erheblichen Änderungsaufwand.

Sehr viel flexibler ist die Aktivierung eines Ablaufs durch das Erkennen sogenannter Event-Marker. In der Anlagensteuerung muss lediglich ein bestimmtes Event und der damit verknüpfte Ablauf programmiert werden. An welcher Position der entsprechende Event-Marker über das Codeband geklebt wird kann bis zur endgültigen Inbetriebnahme der Anlage offen bleiben. Auch bei nachträglichen Änderungen im Layout einer Anlage kann einfach der entsprechende Event-Marker an seine neue Position geklebt werden - es fallen keinerlei Programmänderungen an.

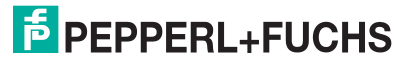

Event-Marker sind kurze Codebänder mit einer Länge von einem Meter. Der Event-Marker trägt die kodierte Event-Nummer und Positionsinformationen in inkrementaler Form. Es gibt Event-Marker mit Event-Nummern von 001 bis 999. Für die Übertragung der exakten Positionsdaten berechnet der Lesekopf die zuletzt vor Einfahren in den Event-Bereich gelesene Absolut-Position des Codebandes und addiert den inkrementellen Offset aus den Codes des Event-Markers.

Beim Einfahren in den Bereich eines Event-Markers setzt der Lesekopf in seinen Ausgangsdaten das Event-Flag. Es besteht zusätzlich die Möglichkeit beim Auftreten eines Events ein gewünschtes definiertes Ereignis auszulösen, indem einer der Ausgänge entsprechend parametriert wird (). Ein solches Ereignis kann bei Auftreten eines bestimmten Events, aller Events oder Events aus einer Eventliste ausgelöst werden.

Der 1 Meter lange Event-Marker kann gekürzt werden. Die Mindestlänge sollte jedoch 3 Codes (30 mm) betragen. Mit wachsender Fahrgeschwindigkeit des Lesekopfes ist eine größere Länge des Event-Markers notwendig. Bei der maximalen Verfahrgeschwindigkeit des Lesekopfes muss der Event-Marker in seiner vollen Länge von 1 Meter über das Codeband geklebt werden.

Die Mindestlänge eines Eventmarkers kann in Abhängigkeit von der Fahrgeschwindigkeit und der Triggerperiode nach folgender Formel berechnet werden:

 $L_{Event marker} = 30$  mm +  $V_{max}$  [m/s]  $*$  T<sub>Trigger</sub> [s] x 2

Die Triggerperiode beträgt bei Auto-Trigger 0,025 s.

#### **Berechnungsbeispiel**

Die Mindestlänge des Eventmarkers bei einer Geschwindigkeit von 3 m/s und einer Triggerperiode von 25 ms ist dann: LEventmarker = 30 mm +3 m/s \* 0,025 s \* 2 = **180 mm**

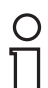

#### *Hinweis!*

Beim Kleben eines Event-Markers auf das Codeband ist darauf zu achten, dass der Eventmarker möglichst genau das Raster des Codebandes fortsetzt.

Erkennbar sind Event-Marker an der aufgedruckten Event-Nummer und der im Gegensatz zum Codeband invertierten Farbe der Beschriftung (weiße Schrift auf schwarzem Grund).

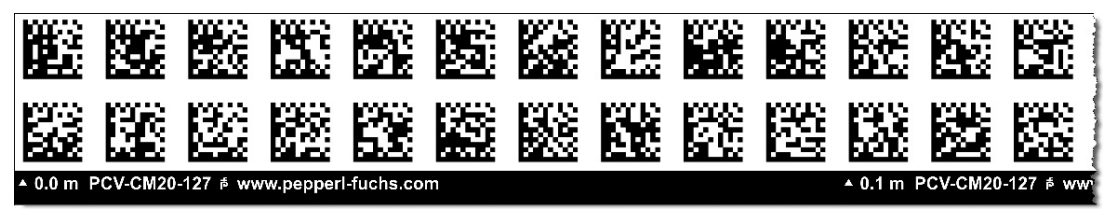

Die Abbildung zeigt einen Ausschnitt aus dem Event-Marker #127

Bestellinformationen zu Event-Markern finden Sie im Kapitel Zubehör.

# 8 Anhang

# 8.1 Codekarten für die externe Parametrierung

<span id="page-35-1"></span><span id="page-35-0"></span>Hier finden Sie die Codekarten, mittels derer Sie Schritt für Schritt einige Grundfunktionen des Lesekopfs parametrieren können. Für die genaue Vorgehensweise bei der externen Parametrierung .

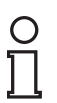

# *Hinweis!*

Für die externe Parametrierung mit Codekarten empfehlen wir, die gewünschten Seiten dieses Handbuchs zu kopieren bzw. auszudrucken und die benötigten Codekarten auszuschneiden. Dies verhindert, dass irrtümlicherweise eine andere Codekarte auf derselben Seite vom Lesekopf erkannt wird. Falls Sie dieses Handbuch direkt für die Parametrierung verwenden, bedecken Sie die nicht benötigten Codekarten z. B. mit einem Blatt Papier.

# 8.1.1 Codekarten mit besonderer Funktion

<span id="page-35-2"></span>Besondere Funktion weisen folgende Codekarten auf:

- ENABLE
- STORE
- CANCEL
- USE
- **DEFAULT**

## **Die Codekarte "ENABLE"**

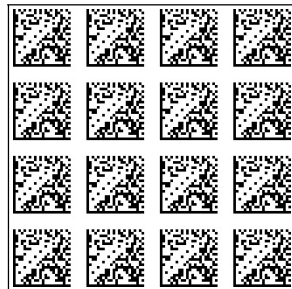

Abbildung 8.1 Die Codekarte "ENABLE" dient der Aktivierung der Betriebsart für externe Parametrierung.

#### **Die Codekarte "STORE"**

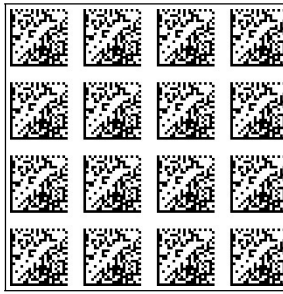

Abbildung 8.2 Die Codekarte "STORE" speichert die vorgenommene Parametrierung nichtflüchtig im Lesekopf und beendet die Betriebsart für externe Parametrierung.

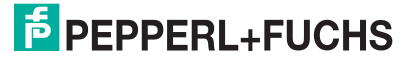

#### **Die Codekarte "CANCEL"**

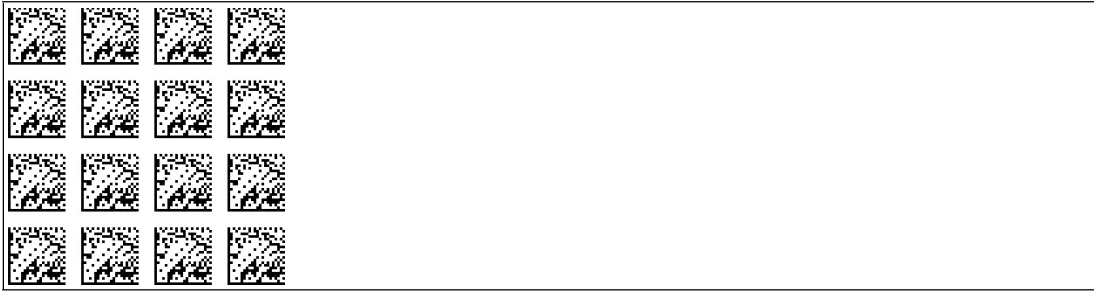

Abbildung 8.3 Die Codekarte "CANCEL" verwirft die vorgenommene Parametrierung und beendet die Betriebsart für externe Parametrierung. Der Lesekopf geht in den Normalbetrieb unter Benutzung der zuletzt gültig gespeicherten Konfiguration.

#### **Die Codekarte "USE"**

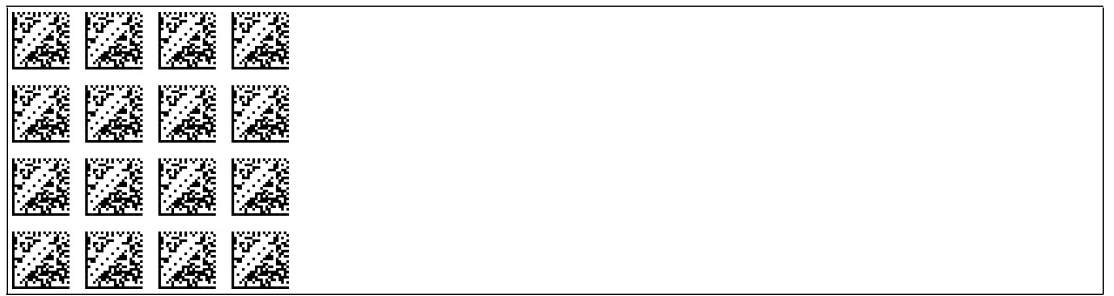

Abbildung 8.4 Die Codekarte "USE" übernimmt die vorgenommene Konfiguration **flüchtig** in den Arbeitsspeicher des Lesekopfs und beendet die Betriebsart für externe Parametrierung. Der Lesekopf arbeitet nun mit dieser Konfiguration. Wird der Lesekopf jedoch aus- und wieder eingeschaltet, so geht diese Konfiguration verloren und der Lesekopf arbeitet mit der zuletzt gültig gespeicherten Konfiguration. Diese Funktion dient überwiegend Testzwecken.

#### **Die Codekarte "DEFAULT"**

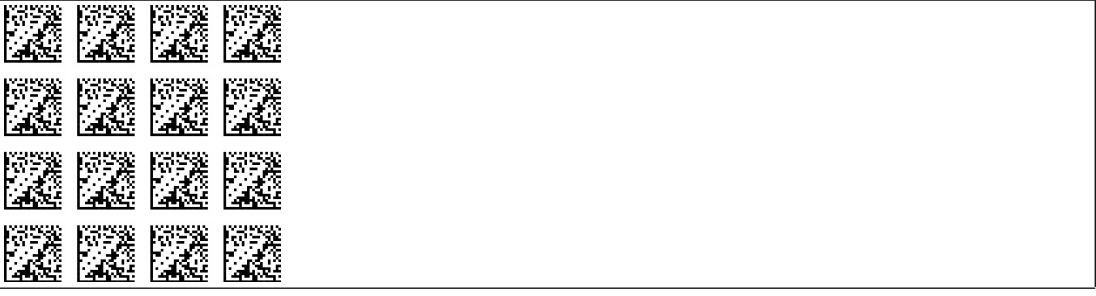

Abbildung 8.5 Die Codekarte "DEFAULT" stellt die Werkseinstellung des Lesekopfs wieder her und beendet die Betriebsart für externe Parametrierung.

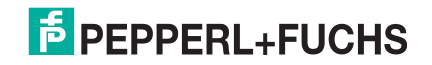

# 8.1.2 Codekarten zur Einstellung der Auflösung

<span id="page-37-0"></span>Durch Parametrierung kann dem Lesekopf eine Auflösung der Positionsdaten von 0,1 mm / 1 mm / 10 mm zugewiesen werden.

# **Auflösung: 0,1 mm**

Abbildung 8.6 Die Codekarte weist dem Lesekopf eine Auflösung der Positionsdaten von 0,1 mm zu.

#### **Auflösung: 1 mm**

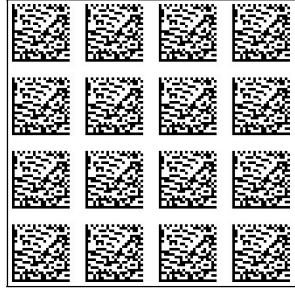

Abbildung 8.7 Die Codekarte weist dem Lesekopf eine Auflösung der Positionsdaten von 1 mm zu.

#### **Auflösung: 10 mm**

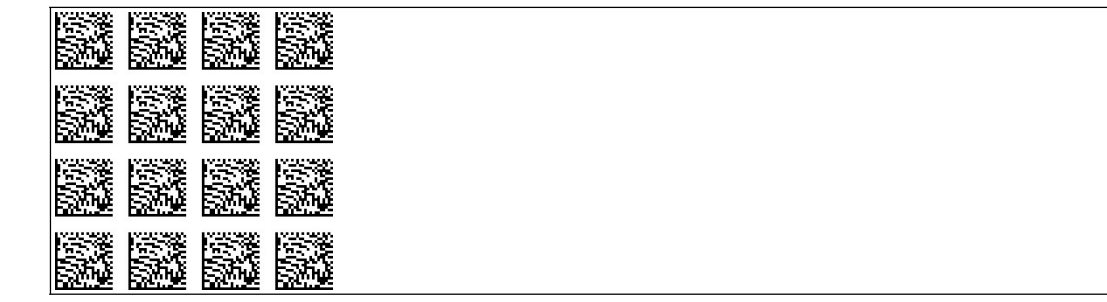

Abbildung 8.8 Die Codekarte weist dem Lesekopf eine Auflösung der Positionsdaten von 10 mm zu.

#### **Maximale Länge des Codebands**

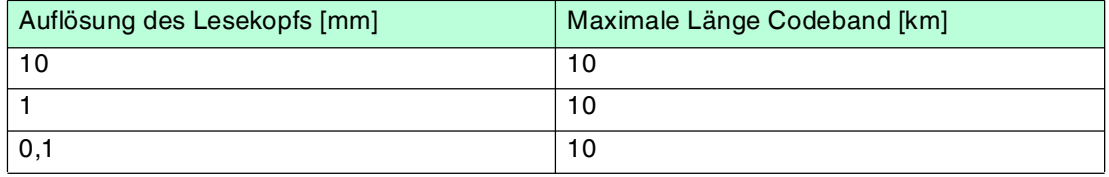

# 8.1.3 Codekarten zur Einstellung der Orientierung

<span id="page-38-0"></span>Falls die Ausrichtung des Lesekopfs zum Codeband nicht der Default-Einstellung entspricht, muss die Orientierung angepasst werden. Die Orientierung kann im Winkel 0°, 180° oder auf eine automatische Erkennung in 90°-Schritten eingestellt werden.

#### **Orientierung 0°**

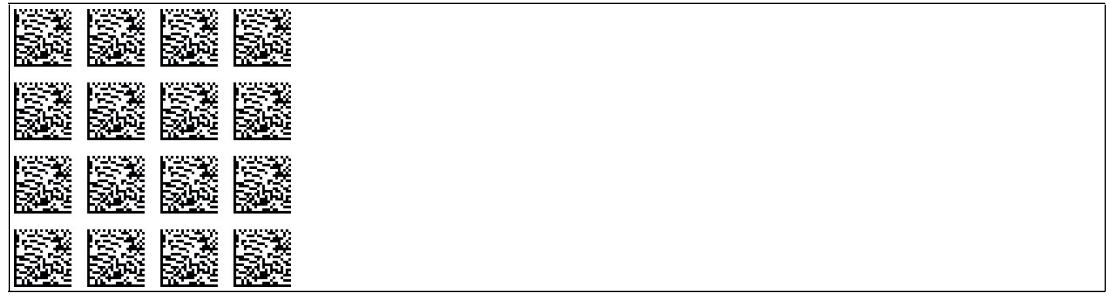

Abbildung 8.9 Die Codekarte weist dem Lesekopf die Orientierung 0° zu.

#### **Orientierung 180°**

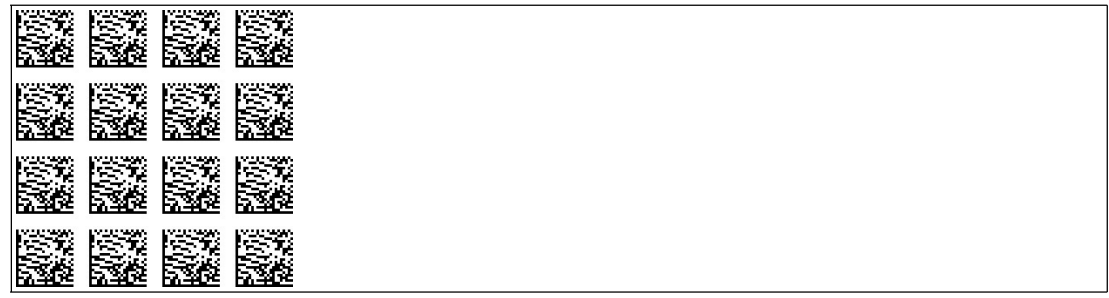

Abbildung 8.10 Die Codekarte weist dem Lesekopf die Orientierung 180° zu.

#### **Orientierung 0° oder 180°**

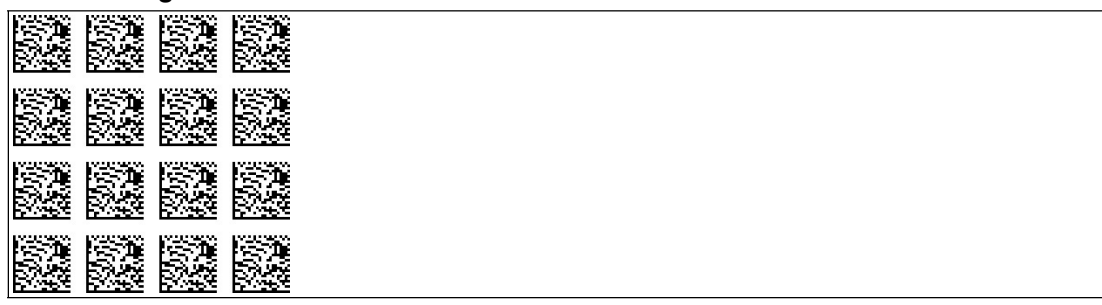

Abbildung 8.11 Die Codekarte weist dem Lesekopf automatisch die Orientierung 0° oder 180° zu.

#### **Orientierung 0°, 90°, 180° oder 270°**

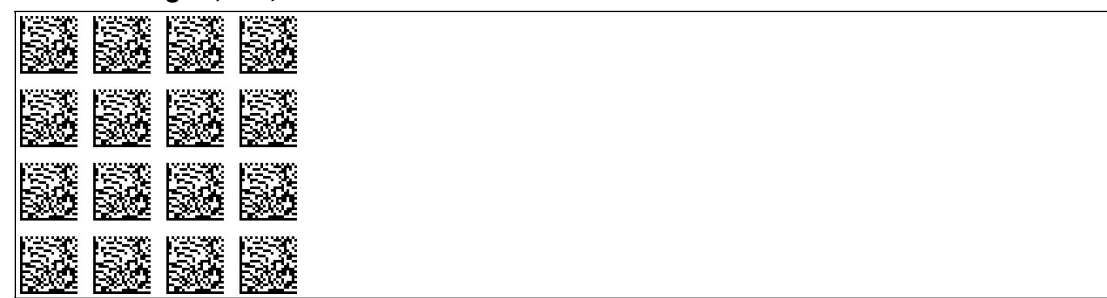

Abbildung 8.12 Die Codekarte weist dem Lesekopf automatisch die Orientierung 0°, 90°, 180° oder 270° zu.

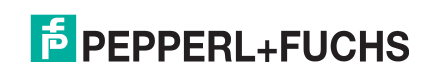

# 8.1.4 Codekarten zur Einstellung des Ausgangs 1

<span id="page-39-0"></span>Durch Parametrierung können dem Ausgang 1 des Lesekopfs verschiedene Funktionen zugewiesen werden. Folgende Funktionen sind einstellbar:

- keine
- Geschwindigkeitsüberschreitung
- Warnung
- Fehler
- Verschmutzung
- Event
- keine Position

#### **Ausgang 1: keine Funktion**

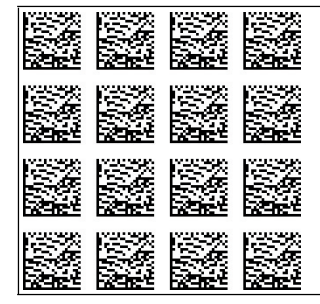

Abbildung 8.13 Der Ausgang 1 hat keine Funktion.

#### **Ausgang 1: Geschwindigkeitsüberschreitung**

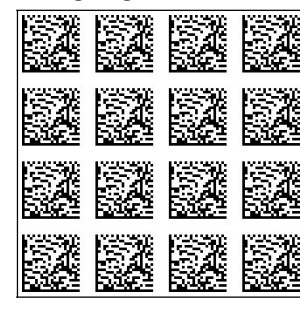

Abbildung 8.14 Der Ausgang 1 führt das Potenzial +U<sub>B</sub>, solange die definierte Höchstgeschwindigkeit überschritten wird.

#### **Ausgang 1: Warnung**

|  | 2222        |  |
|--|-------------|--|
|  | <u>r 12</u> |  |
|  | <u>r 12</u> |  |
|  | <b>MAR</b>  |  |

Abbildung 8.15 Der Ausgang 1 führt das Potenzial +U<sub>B</sub>, solange eine Warnmeldung des Lesekopfs vorliegt.

#### **Ausgang 1: Fehler**

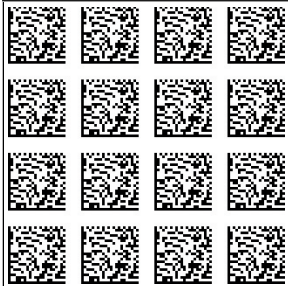

Abbildung 8.16 Der Ausgang 1 führt das Potenzial +U<sub>B</sub>, solange eine Fehlermeldung des Lesekopfs vorliegt.

#### **Ausgang 1: Verschmutzung**

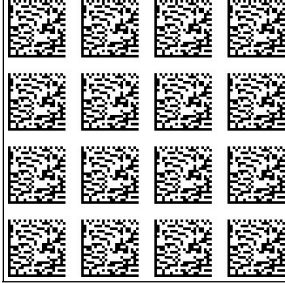

Abbildung 8.17 Der Ausgang 1 führt das Potenzial +U<sub>B</sub>, solange eine Verschmutzungsmeldung des Lesekopfs vorliegt.

#### **Ausgang 1: Event**

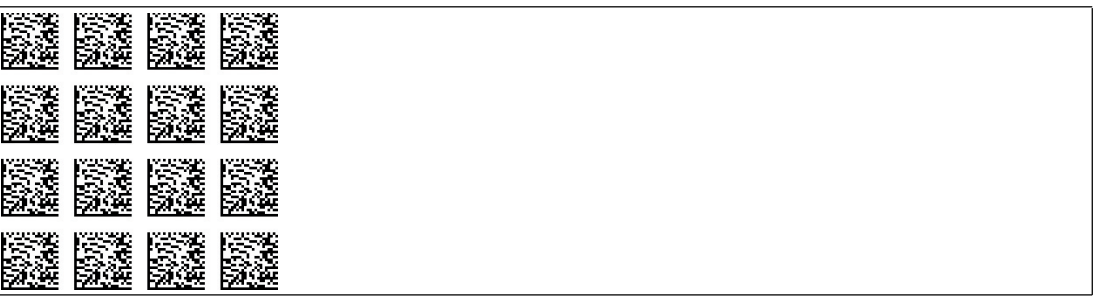

Abbildung 8.18 Der Ausgang 1 führt das Potenzial +U<sub>B</sub>, solange sich ein Eventmarker im Lesefeld des Lesekopfs befindet.

#### **Ausgang 1: keine Position**

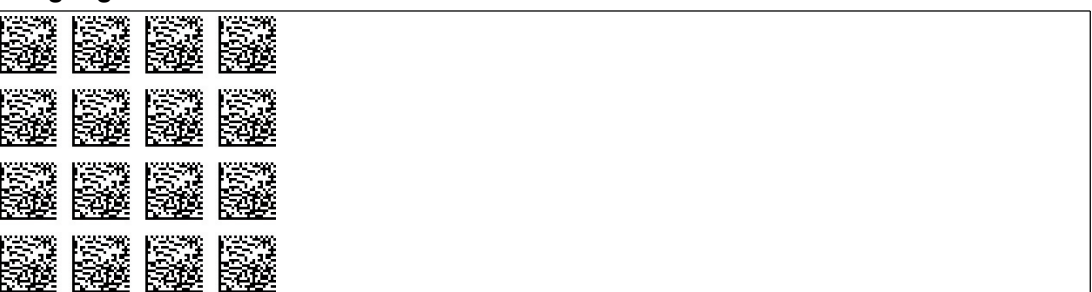

Abbildung 8.19  $\;$  Der Ausgang 1 führt das Potenzial +U<sub>B</sub>, solange der Lesekopf keine Positionsinformation liest.

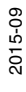

# 8.1.5 Codekarten zur Einstellung des Ausgangs 2

<span id="page-41-0"></span>Durch Parametrierung können dem Ausgang 2 des Lesekopfs verschiedene Funktionen zugewiesen werden. Folgende Ein-/Ausgangsfunktionen sind einstellbar:

- Ausgang: keine
- Ausgang: Geschwindigkeitsüberschreitung
- Ausgang: Warnung
- Ausgang: Fehler
- Ausgang: Verschmutzung
- Ausgang: Event
- Ausgang: keine Position

#### **Ausgang 2: keine Funktion**

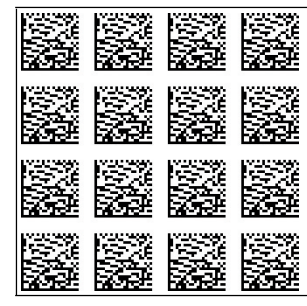

Abbildung 8.20 Der Eingang/Ausgang 2 ist als Ausgang definiert, hat aber keine Funktion.

#### **Ausgang 2: Geschwindigkeitsüberschreitung**

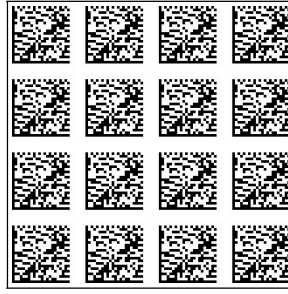

Abbildung 8.21 Der Eingang/Ausgang 2 ist als Ausgang definiert. Dieser Ausgang führt das Potenzial +U<sub>B</sub>, solange die definierte Höchstgeschwindigkeit überschritten wird.

#### **Ausgang 2: Warnung**

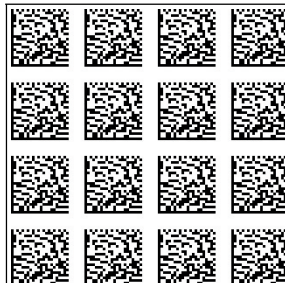

Abbildung 8.22 Der Eingang/Ausgang 2 ist als Ausgang definiert. Dieser Ausgang führt das Potenzial +U<sub>B</sub>, solange eine Warnmeldung des Lesekopfs vorliegt.

#### **Ausgang 2: Fehler**

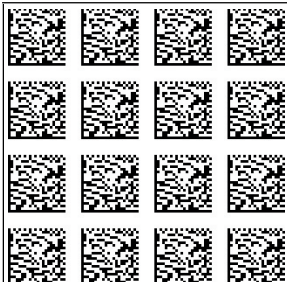

Abbildung 8.23 Der Eingang/Ausgang 2 ist als Ausgang definiert. Dieser Ausgang führt das Potenzial +U<sub>B</sub>, solange eine Fehlermeldung des Lesekopfs vorliegt.

#### **Ausgang 2: Verschmutzung**

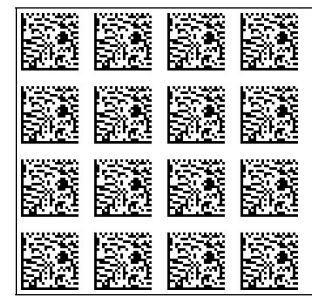

Abbildung 8.24 Der Eingang/Ausgang 2 ist als Ausgang definiert. Dieser Ausgang führt das Potenzial  $+ \mathsf{U}_{\mathsf{B}}$ , solange eine Verschmutzungs-Meldung des Lesekopfs vorliegt.

#### **Ausgang 2: Event**

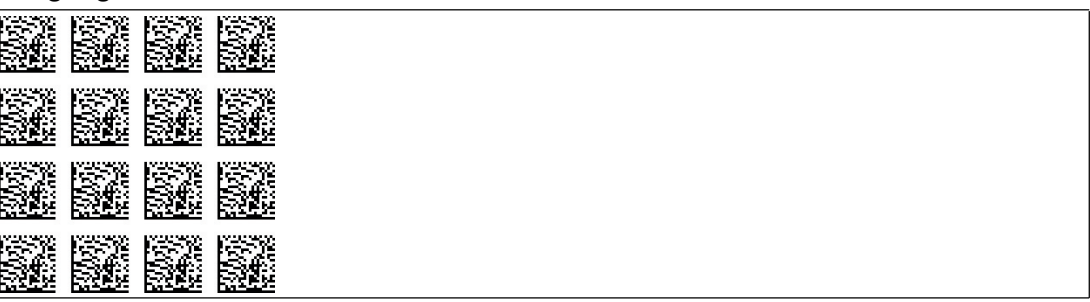

Abbildung 8.25 Der Eingang/Ausgang 2 ist als Ausgang definiert. Dieser Ausgang führt das Potenzial  $+ \mathsf{U}_{\mathsf{B}}$ , solange sich ein Eventmarker im Lesefeld des Lesekopfs befindet.

#### **Ausgang 2: keine Position**

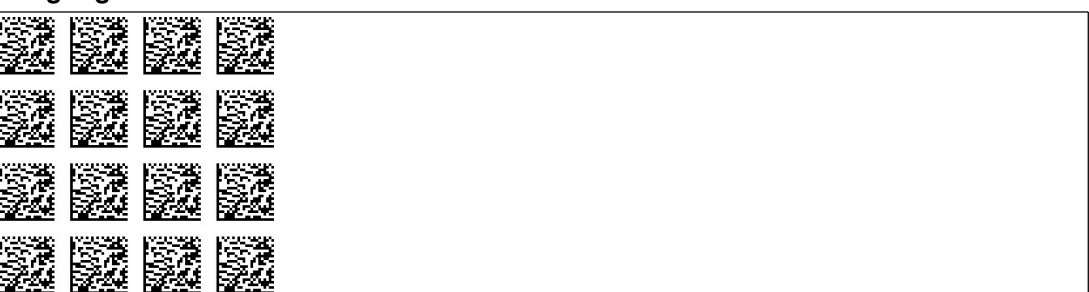

Abbildung 8.26 Der Eingang/Ausgang 2 ist als Ausgang definiert. Dieser Ausgang führt das Potenzial +U<sub>B</sub>, solange der Lesekopf keine Positionsinformation liest.

# 8.1.6 Codekarten zur Einstellung des Ausgangs 3

<span id="page-43-0"></span>Durch Parametrierung können dem Ausgang 3 des Lesekopfs verschiedene Funktionen zugewiesen werden. Folgende Ein-/Ausgangsfunktionen sind einstellbar:

- Ausgang: keine
- Ausgang: Geschwindigkeitsüberschreitung
- Ausgang: Warnung
- Ausgang: Fehler
- Ausgang: Verschmutzung
- Ausgang: Event
- Ausgang: keine Position

#### **Ausgang 3: keine Funktion**

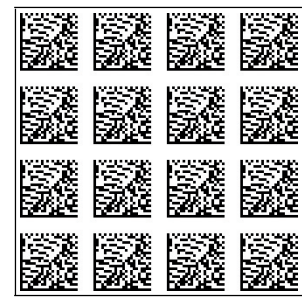

Abbildung 8.27 Der Eingang/Ausgang 3 ist als Ausgang definiert, hat aber keine Funktion.

#### **Ausgang 3: Geschwindigkeitsüberschreitung**

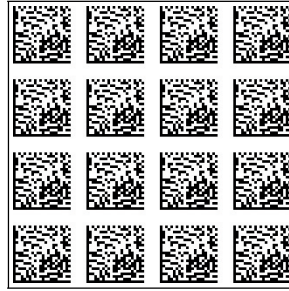

Abbildung 8.28 Der Eingang/Ausgang 3 ist als Ausgang definiert. Dieser Ausgang führt das Potenzial +U<sub>B</sub>, solange die definierte Höchstgeschwindigkeit überschritten wird.

#### **Ausgang 3: Warnung**

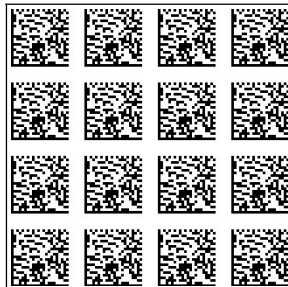

Abbildung 8.29 Der Eingang/Ausgang 3 ist als Ausgang definiert. Dieser Ausgang führt das Potenzial +U<sub>B</sub>, solange eine Warnmeldung des Lesekopfs vorliegt.

#### **Ausgang 3: Fehler**

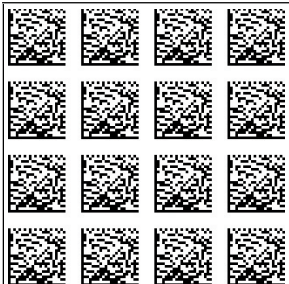

Abbildung 8.30 Der Eingang/Ausgang 3 ist als Ausgang definiert. Dieser Ausgang führt das Potenzial +U<sub>B</sub>, solange eine Fehlermeldung des Lesekopfs vorliegt.

#### **Ausgang 3: Verschmutzung**

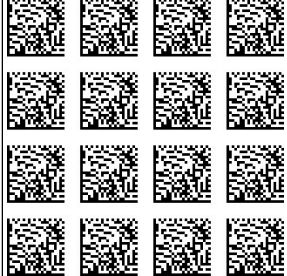

Abbildung 8.31 Der Eingang/Ausgang 3 ist als Ausgang definiert. Dieser Ausgang führt das Potenzial  $+ \mathsf{U}_{\mathsf{B}}$ , solange eine Verschmutzungs-Meldung des Lesekopfs vorliegt.

#### **Ausgang 3: Event**

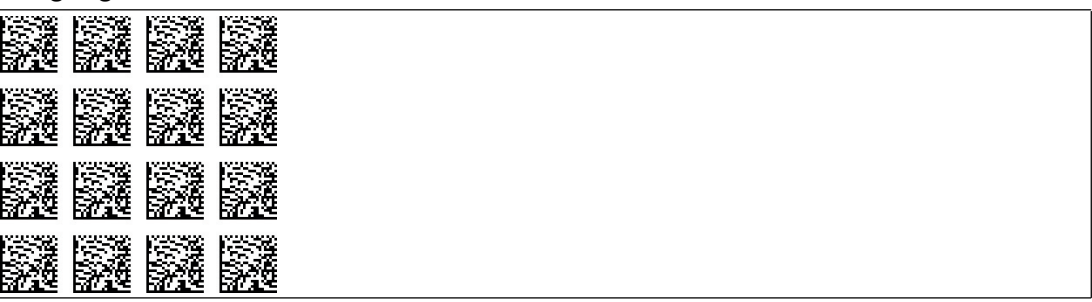

Abbildung 8.32 Der Eingang/Ausgang 3 ist als Ausgang definiert. Dieser Ausgang führt das Potenzial  $+ \mathsf{U}_{\mathsf{B}}$ , solange sich ein Eventmarker im Lesefeld des Lesekopfs befindet.

#### **Ausgang 3: keine Position**

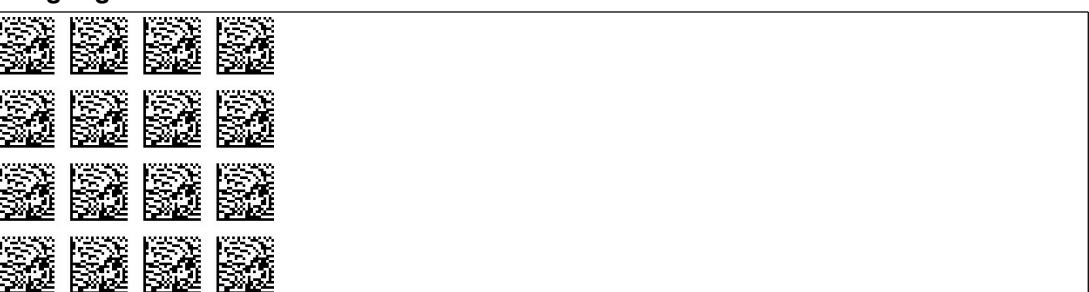

Abbildung 8.33 Der Eingang/Ausgang 3 ist als Ausgang definiert. Dieser Ausgang führt das Potenzial +U<sub>B</sub>, solange der Lesekopf keine Positionsinformation liest.

# 8.2 ASCII-Tabelle

<span id="page-45-0"></span>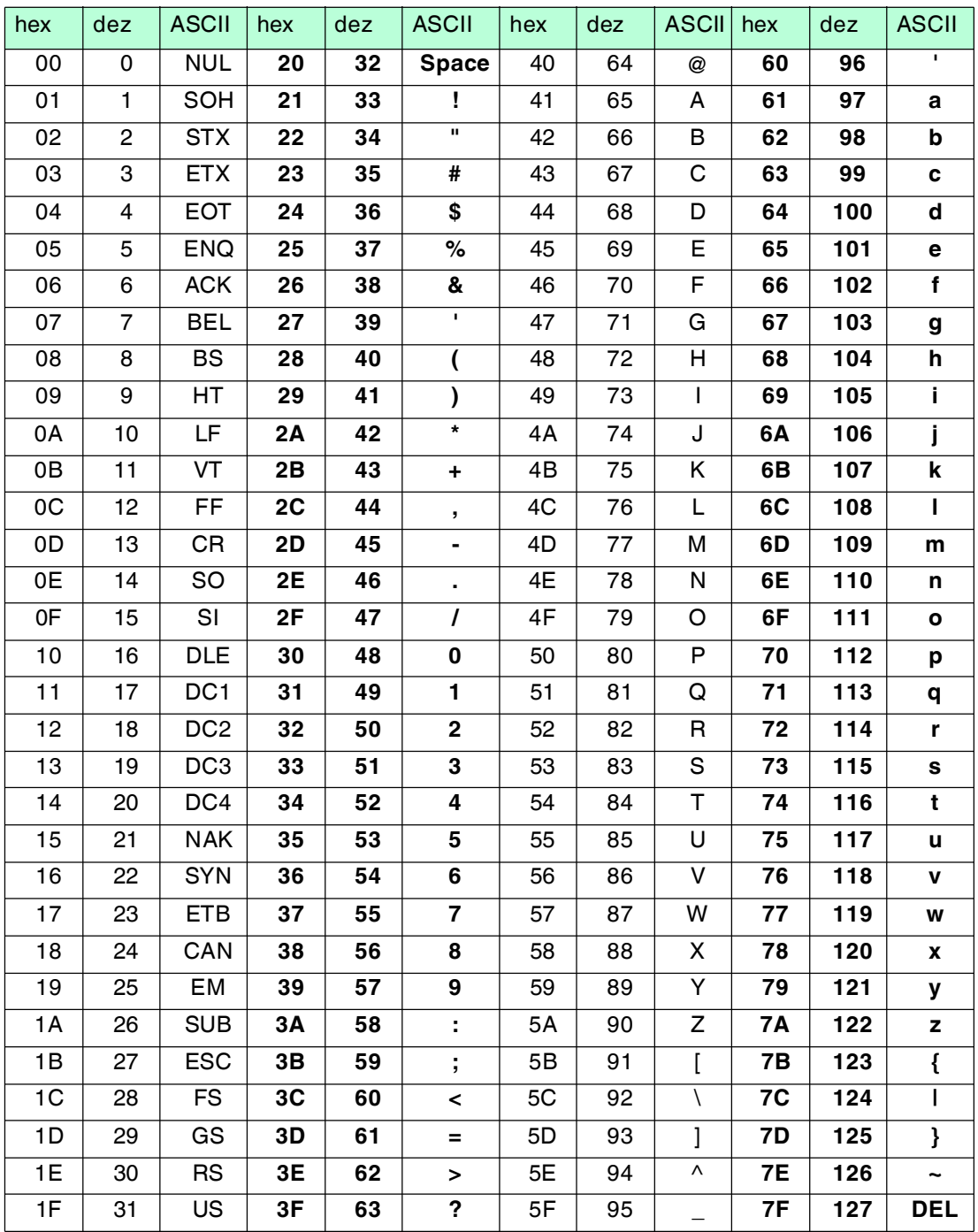

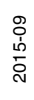

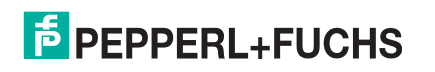

# **FABRIKAUTOMATION – SENSING YOUR NEEDS**

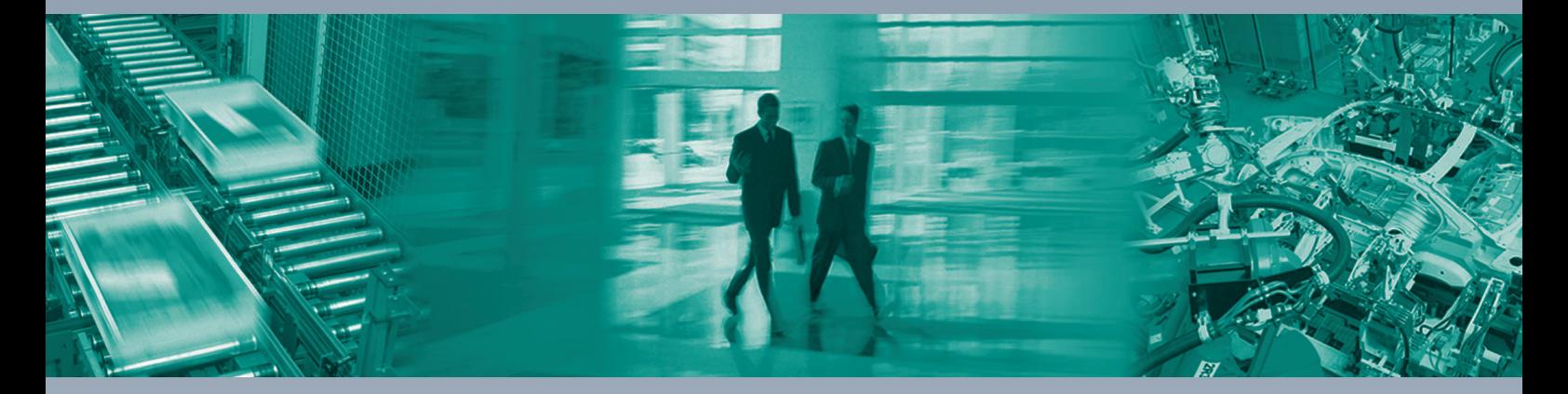

 $\Box$ 

 $\Box$ 

#### **Zentrale weltweit**

Pepperl+Fuchs GmbH 68307 Mannheim · Deutschland Tel. +49 621 776-0 E-Mail: info@de.pepperl-fuchs.com

**Zentrale USA**

Pepperl+Fuchs Inc. Twinsburg, Ohio 44087 · USA Tel. +1 330 4253555 E-Mail: sales@us.pepperl-fuchs.com

#### **Zentrale Asien**

Pepperl+Fuchs Pte Ltd. Singapur 139942 Tel. +65 67799091 E-Mail: sales@sg.pepperl-fuchs.com

# **www.pepperl-fuchs.com**

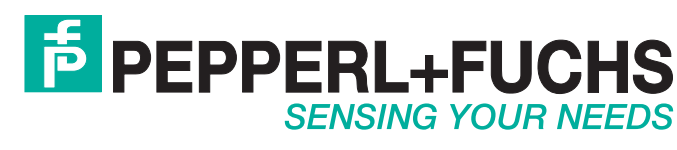

 / DOCT-4896A 09/2015

 $\Box$